# <span id="page-0-0"></span>Lovibond® PFX*i*-Series MANUEL D'INSTRUCTIONS

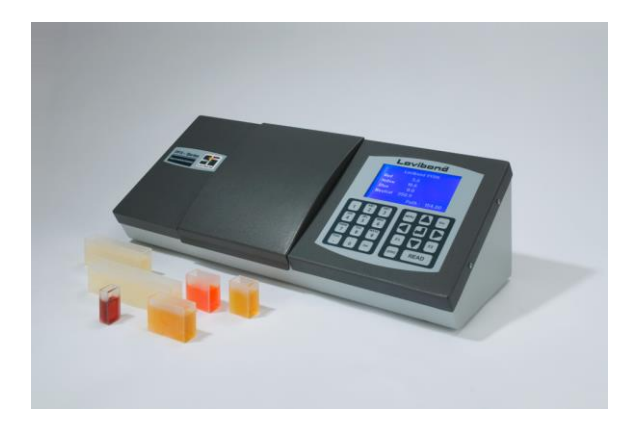

The Tintometer Limited, Sun Rise Way, Amesbury, Wilts, SP4 7GR Téléphone : +44 1980 664800 E-mail : [sales@tintometer.com](mailto:sales@tintometer.com)

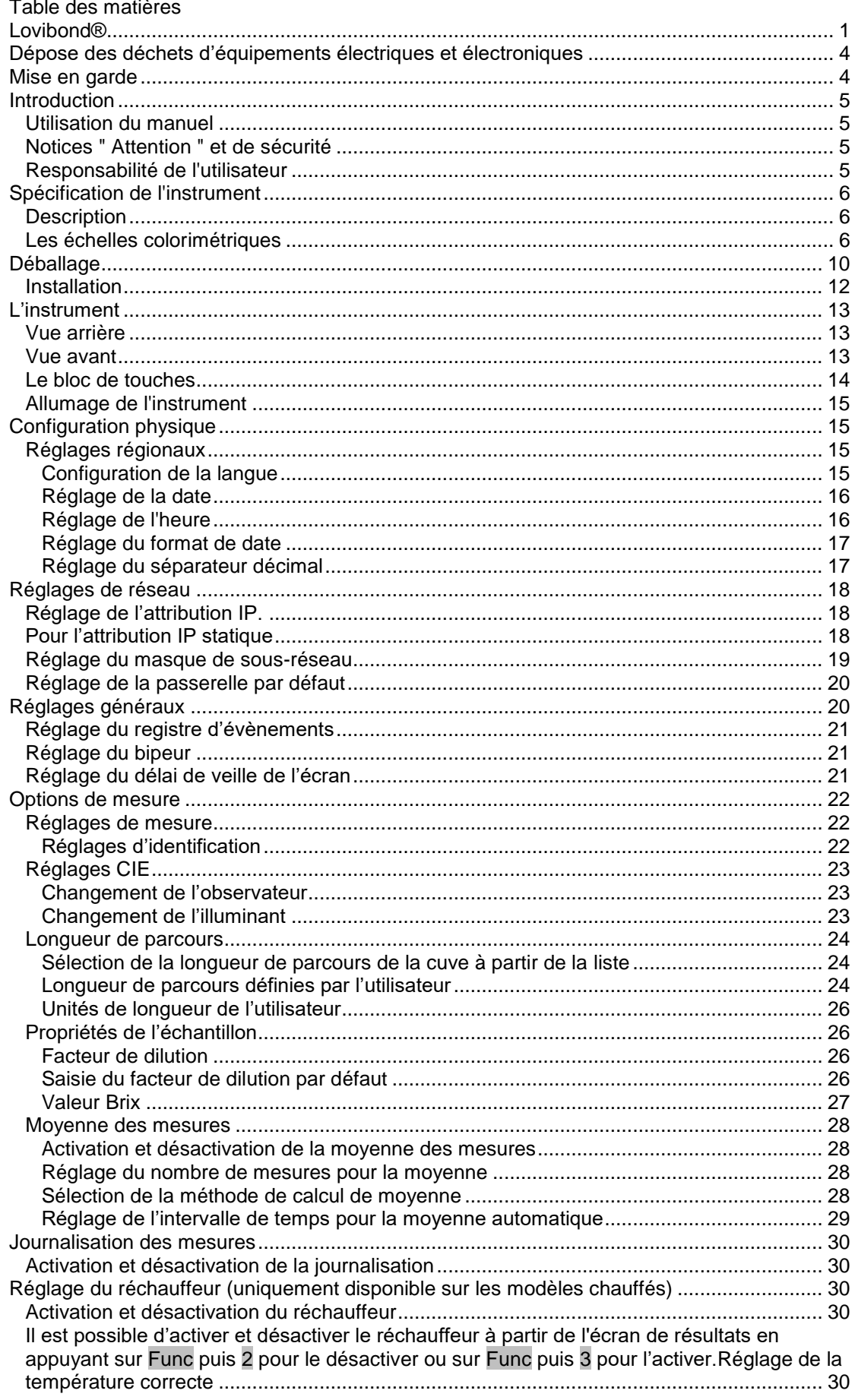

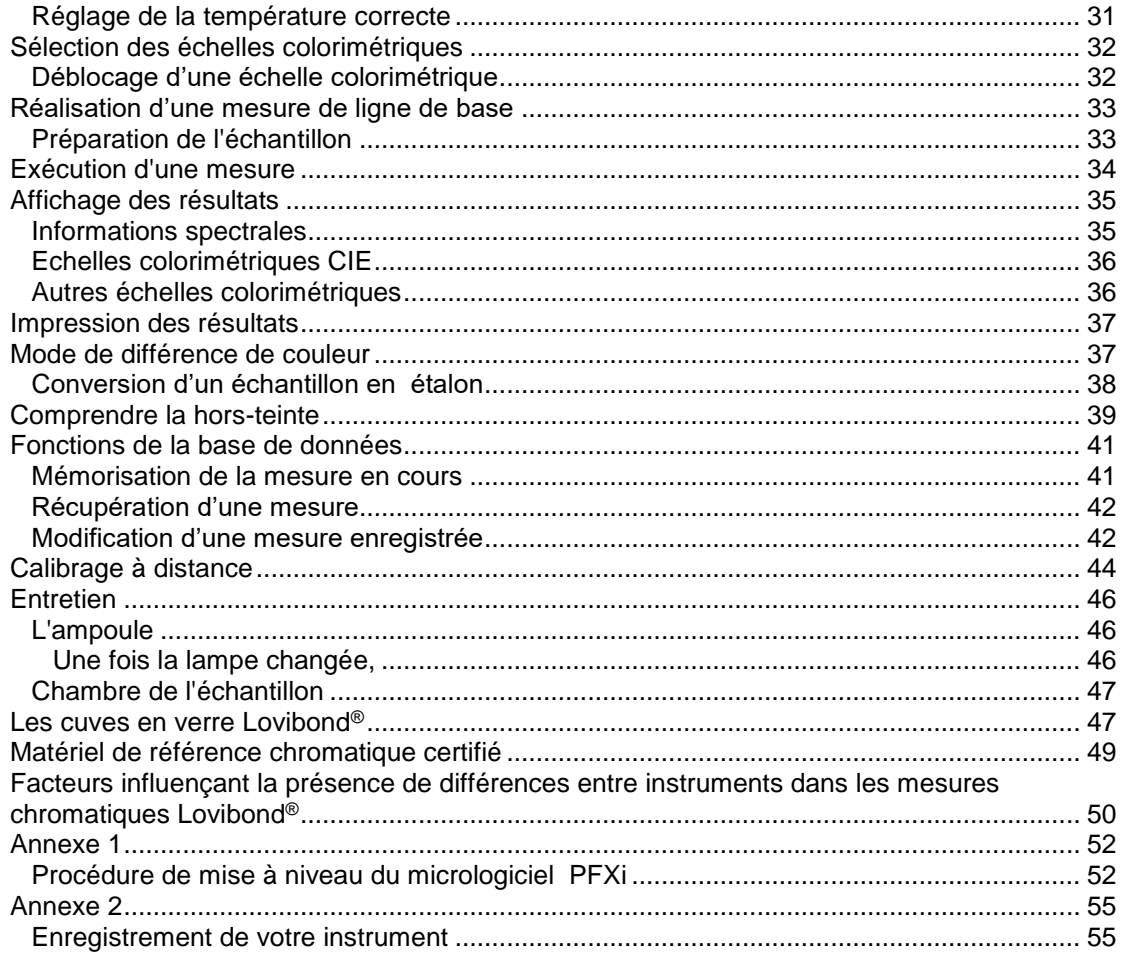

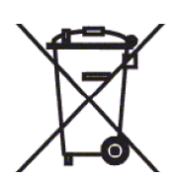

#### <span id="page-3-0"></span>Dépose des déchets d'équipements électriques et électroniques

Le symbole figurant sur le produit ou son emballage signale que ce produit ne devra pas être assimilé à un déchet ordinaire. Il devra par conséquent être remis soit à un site opérant un programme de recyclage adapté, soit au fabricant d'origine pour qu'il soit soumis au recyclage des déchets électriques et électroniques.

En vous assurant que ce produit fait l'objet d'une dépose appropriée, vous contribuerez à éviter toute conséquence néfaste potentielle sur l'environnement et la santé humaine qui pourrait autrement survenir suite à une manipulation inadéquate des déchets ce produit.

Le recyclage des matériaux contribuera à préserver les ressources naturelles. Pour de plus amples informations sur le recyclage de ce produit, veuillez prendre contact avec votre service de dépose des déchets, le fabricant ou la société auprès de laquelle vous avez acheté ce produit.

#### <span id="page-3-1"></span>Mise en garde

Le câble d'alimentation secteur dispose d'une prise moulée pour des raisons de sécurité et de convivialité. Seul un centre de service après-vente agréé sera habilité à procéder à son remplacement.

<span id="page-4-0"></span>Introduction

#### <span id="page-4-1"></span>**Utilisation du manuel**

Les polices de caractères et icônes suivantes sont utilisées dans le présent manuel :

**[ ]** Les caractères entre crochets gras désignent une touche sur le bloc de touches.

Exemple :

**[ZERO]** Touche de mesure de ligne de base

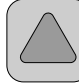

Touche Haut sur le bloc de touches

*Italique* Une police en caractères gras en italique désigne des caractères tels qu'ils sont affichés sur l'écran d'affichage.

Exemples :

Sélectionnez un article du menu

Pour continuer, appuyez sur une touche quelconque

#### <span id="page-4-2"></span>**Notices " Attention " et de sécurité**

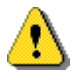

Attention **Consulter le manuel** 

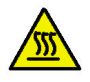

Mise en garde Surface chaude

#### <span id="page-4-3"></span>**Responsabilité de l'utilisateur**

On doit rappeler à l'organisme responsable que l'utilisation de l'instrument d'une façon non spécifiée par le constructeur risque de compromettre la protection assurée par l'équipement.

Dans certaines zones critiques, l'instrument est recouvert par un vernis infraudable : L'ajustage de ces zones par des personnes autres que des membres du personnel de The Tintometer Ltd ou d'un centre de service après-vente agréé annule la garantie.

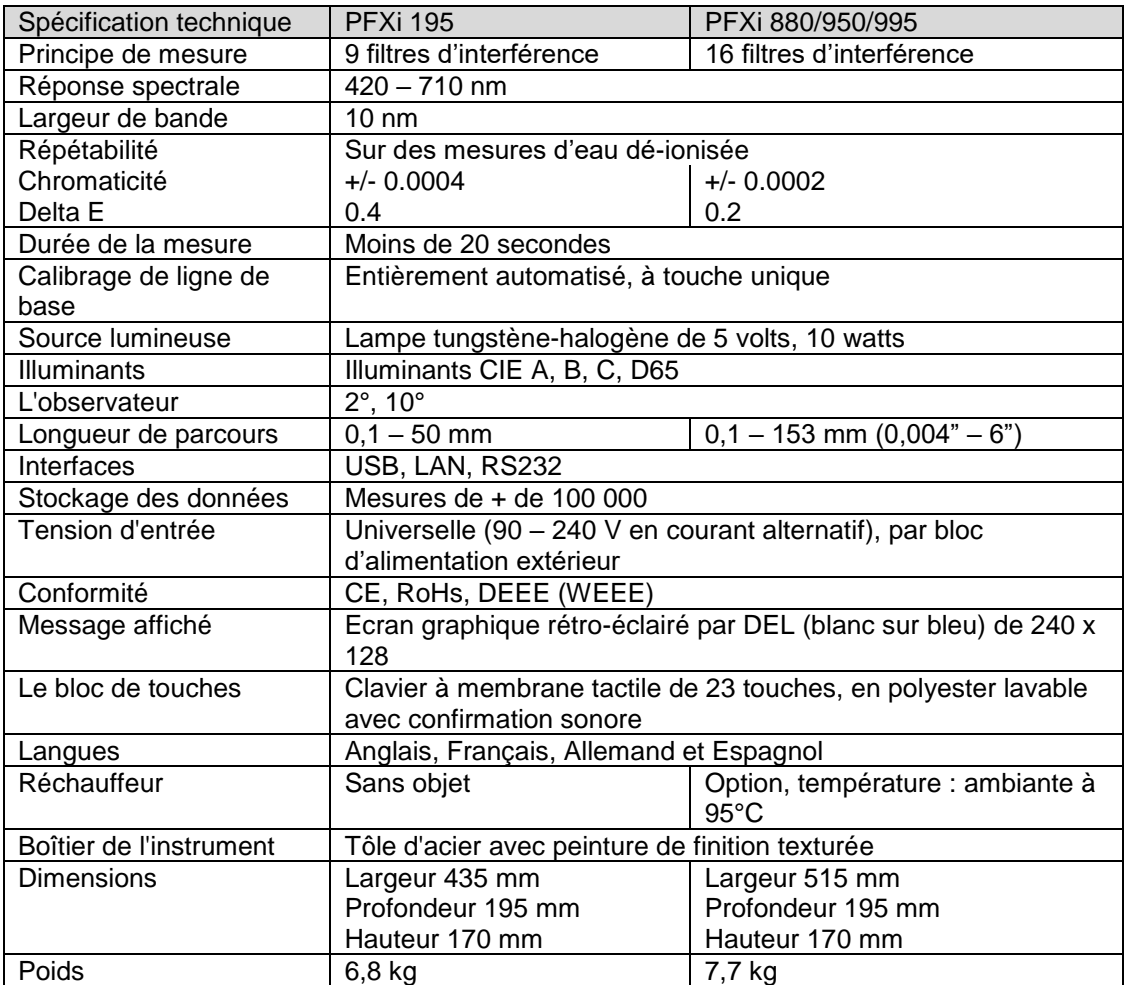

#### <span id="page-5-0"></span>Spécification de l'instrument

#### <span id="page-5-1"></span>**Description**

Les instruments Lovibond® PFX*i* sont des colorimètres spectrophotométriques de haute précision, conçus pour la mesure colorimétrique objective de liquides ou de solides transparents. Ces instruments faciles à utiliser éliminent tout aspect subjectif des méthodes de mesure visuelles. Le système à menus guide les opérateurs dans la sélection des paramètres d'exploitation ; par la suite, les mesures sont lancées au toucher d'une touche unique et s'effectuent en moins de 20 secondes. Les instruments PFX*i* sont des colorimètres solides, au boîtier en tôle d'acier, sont conçus pour être utilisés aussi bien comme instrument de contrôle de la qualité dans le cadre d'un laboratoire qu'en service continu, pour la gestion de processus industriels.

Les instruments Lovibond® PFX*i* fonctionnent comme des colorimètres autonomes, possédant leur propre source lumineuse normalisée, et un collimateur, une chambre d'échantillon, un détecteur de lumière, un monochromateur et une carte processeur.

#### <span id="page-5-2"></span>**Les échelles colorimétriques**

Les instruments Lovibond® PFX*i* sont conçus pour répondre aux spécifications d'analyse chromatique d'échantillons luminescents, par exemple : produits chimiques liquides, carburants, bière et eau. Les instruments de la gamme PFX*i* fournissent des données chromatiques conformes à toute une série d'échelles industrielles reconnues. Les mesures peuvent être également affichées sous forme de données spectrales et de valeurs CIE. Les instruments PFX*i* permettent également à l'utilisateur de trouver la correspondance la plus proche parmi des valeurs de référence mémorisées, ou de constituer une échelle

personnalisée basée sur une série d'échantillons de référence. En outre, l'utilisateur peut personnaliser facilement le PFX*i* afin qu'il n'affiche que les échelles qui l'intéressent.

# Manuel d'instructions Lovibond® PFX*i* Series V1.7

Légende :  $\bullet$  Fourni en standard sur l'instrument.  $\circ$  Optimisation en option.

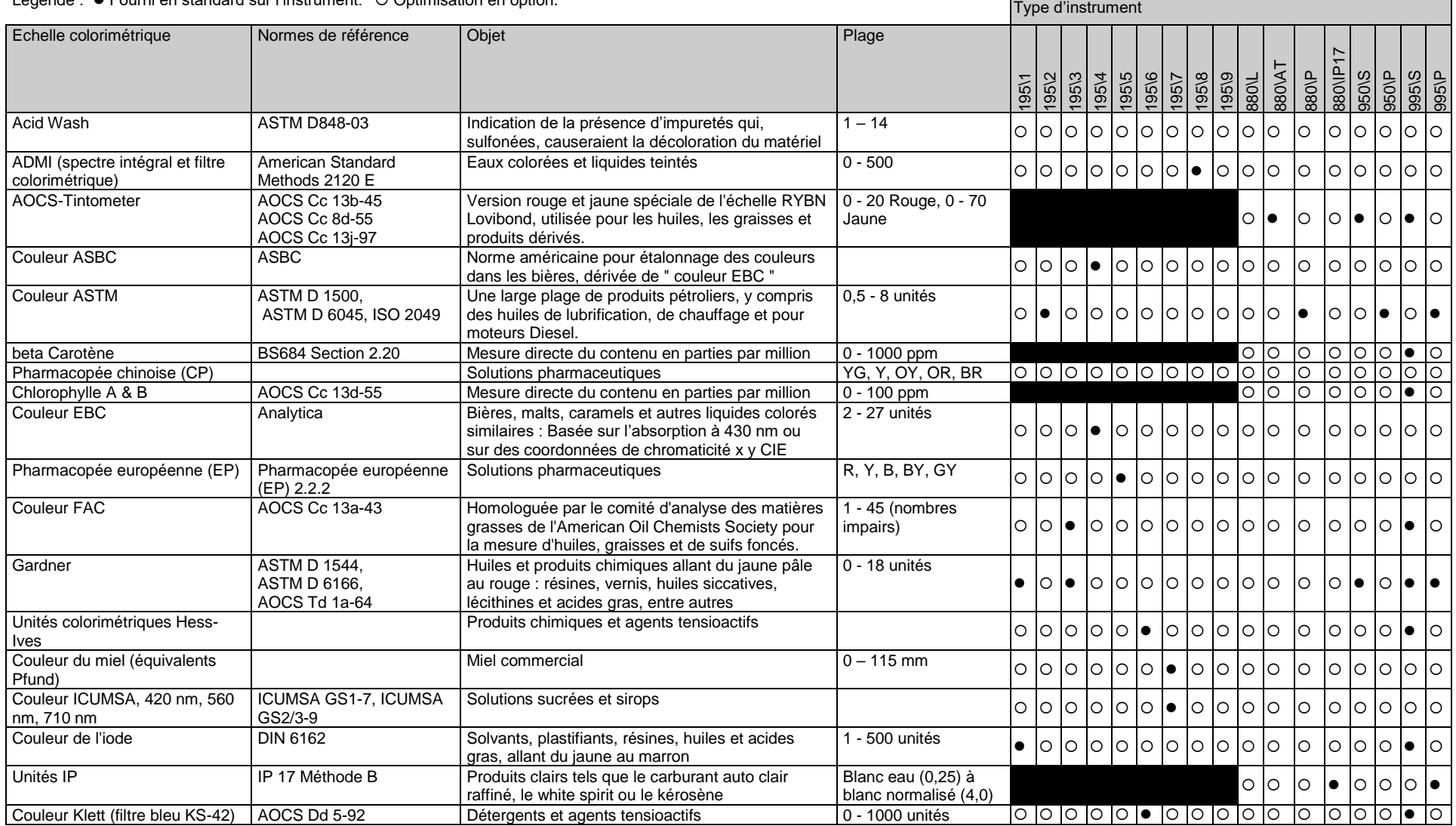

# Manuel d'instructions Lovibond® PFX*i* Series V1.7

Légende :  $\bullet$  Fourni en standard sur l'instrument. O Optimisation en option.

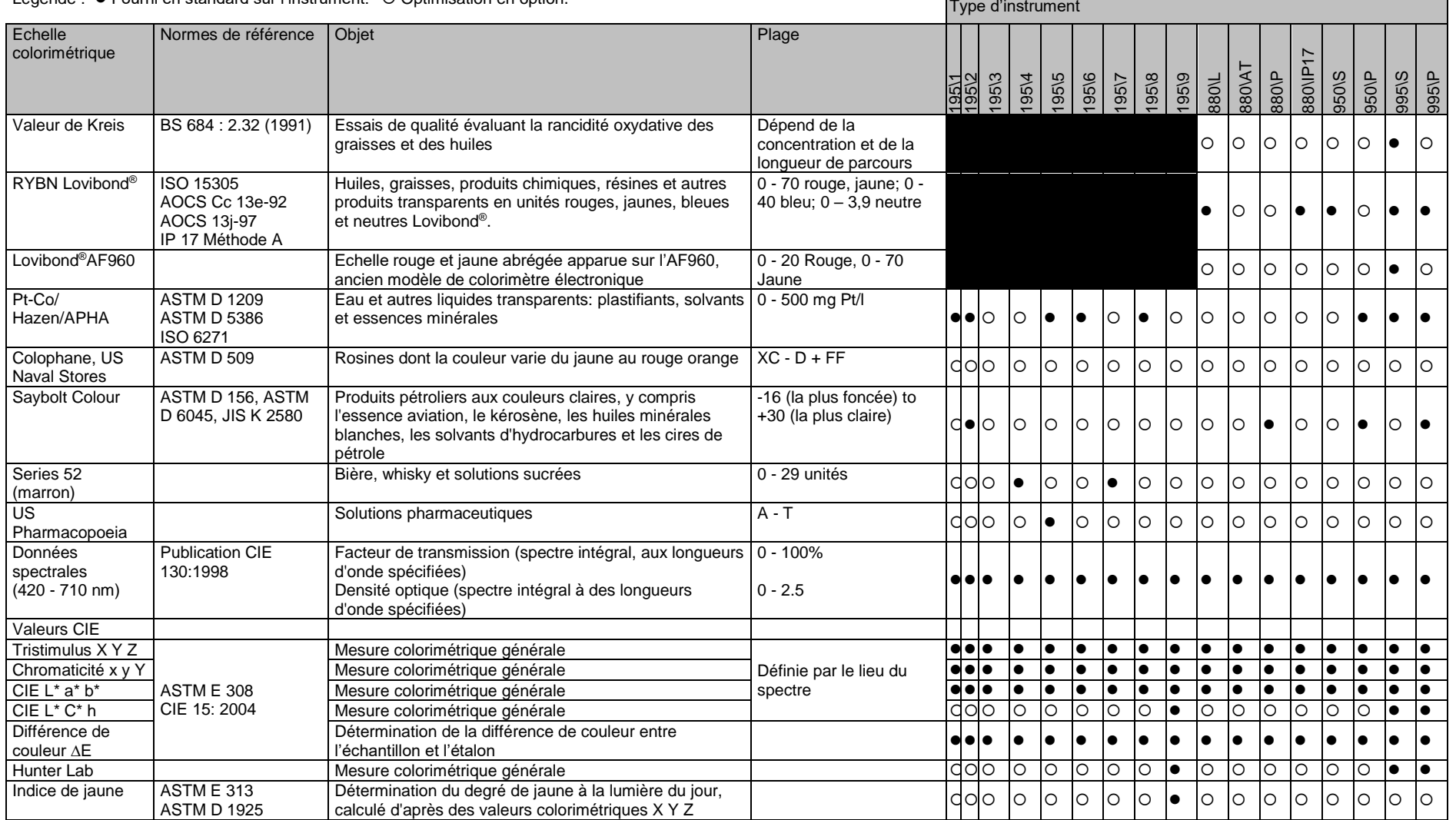

.

#### <span id="page-9-0"></span>Déballage

Les instruments de la gamme PFX*i* sont livrés avec :

L'instrument de la gamme PFX*i* (PFX*i*-195, PFX*i*-880, PFX*i*-950 ou PFX*i*-995) Bloc d'alimentation externe Jeu de 3 câbles d'alimentation (GB, Europe et Etats-Unis) Guide de démarrage rapide

CD ROM (Contenant le logiciel de commande Windows et les manuels)

Boîte à accessoires : Contenant une unité de chacun des éléments indiqués dans le tableau ci-dessous pour chaque type d'instrument.

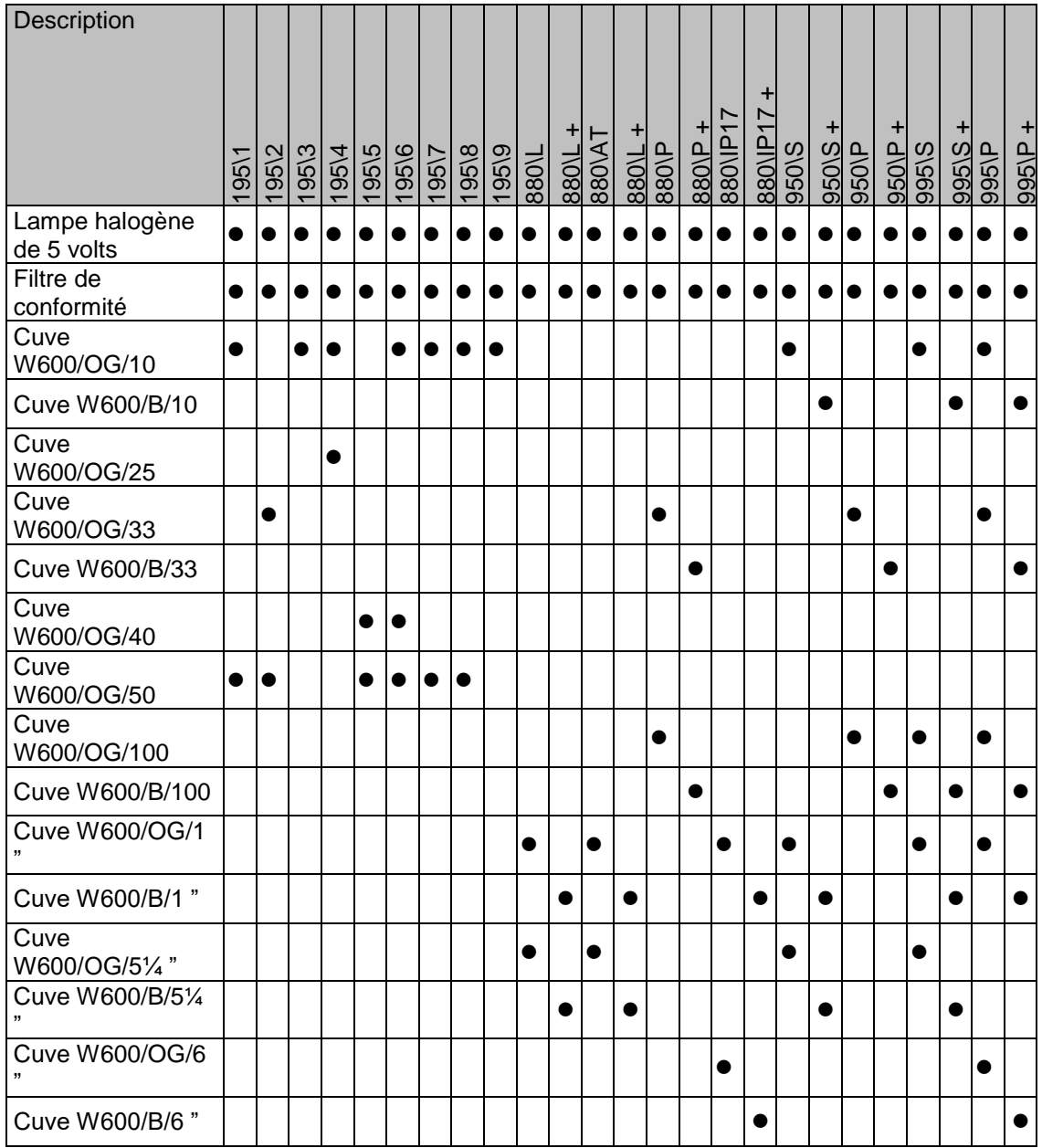

Tous les instruments sont livrés avec des cuves Lovibond® authentiques. N'utilisez que des cuves Lovibond® authentiques pour garantir la répétabilité des résultats d'essais. Les autres cuves ne sont pas forcément fabriquées selon des normes rigoureuses de qualité équivalentes.

Il est possible d'acheter des cuves Lovibond® de rechange en citant la référence descriptive (par ex. W600/B/10).

Les cuves observent les codes suivants :

W600/ = Type de cuve – dimension/hauteur etc. OG/ = Verre optique B/ Verre de borosilicate pour échantillons à hautes températures 10 = longueur de parcours de 10 mm 50 = longueur de parcours de 50 mm

Le Lovibond® PFX*i*-195 pèse 6,8 kg et les modèles PFX*i*-880/950/995 pèsent 7,8 kg. Ils peuvent être facilement soulevés par une seule personne plaçant ses mains des deux côtés de chaque instrument pour le soulever. Sortez délicatement le Lovibond ® PFX*i* de son emballage. Retirez le paquet de gel de silice de la chambre d'échantillon. Le bloc d'alimentation, les câbles secteur et les accessoires sont incorporés dans l'emballage.

#### <span id="page-11-0"></span>**Installation**

Placez l'instrument sur un établi, à proximité d'une source d'alimentation secteur non sensible aux fluctuations de tension excessives. L'alimentation électrique externe est auto-sensible à la tension : par conséquent, aucune configuration n'est nécessaire pour les tensions locales.

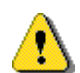

N'utilisez pas l'instrument dans des atmosphères comportant des gaz explosifs.

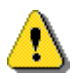

Branchez le câble d'alimentation et allumez l'appareil. Le rétro-éclairage bleu s'allume sur l'écran pour indiquer que l'instrument est allumé.

Si l'instrument se trouvait dans un lieu froid avant son installation, laissez-le se réchauffer à la température ambiante avant de l'allumer, et assurez-vous que la condensation s'est entièrement dissipée.

Vérifiez que vous disposez toujours d'un dégagement suffisant tout autour de l'instrument pour maintenir un écoulement d'air constant.

#### <span id="page-12-0"></span>L'instrument

#### <span id="page-12-1"></span>**Vue arrière**

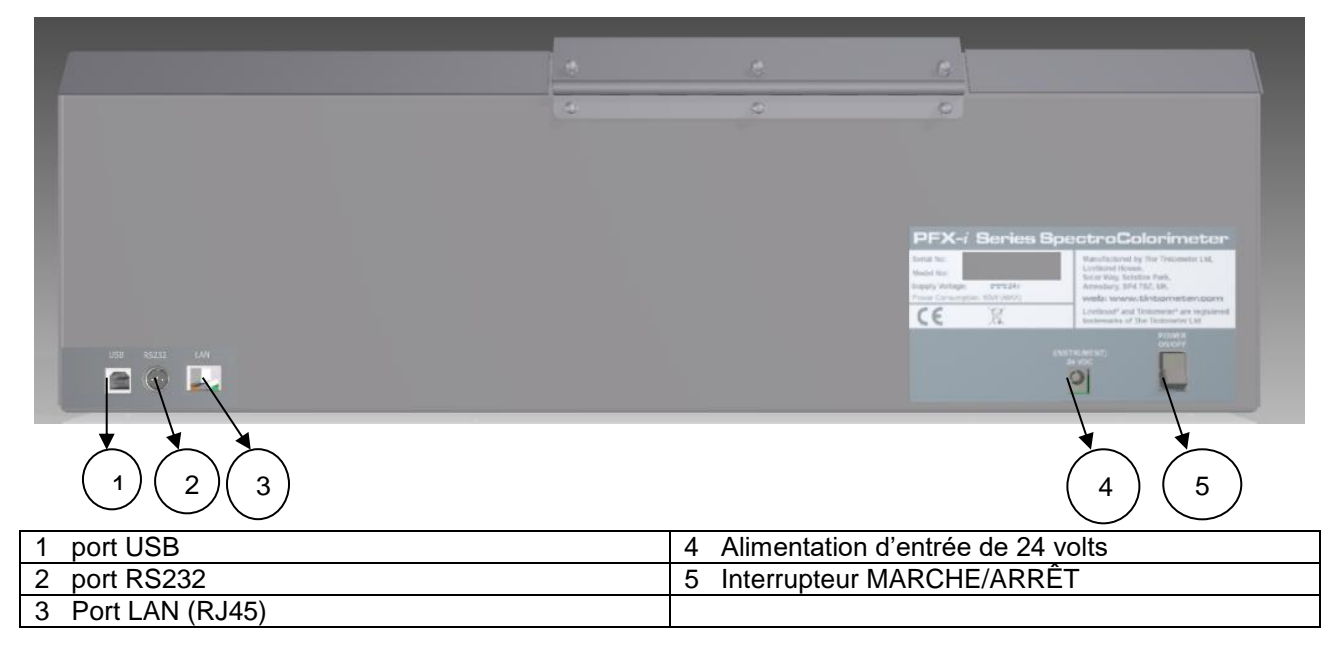

#### <span id="page-12-2"></span>**Vue avant**

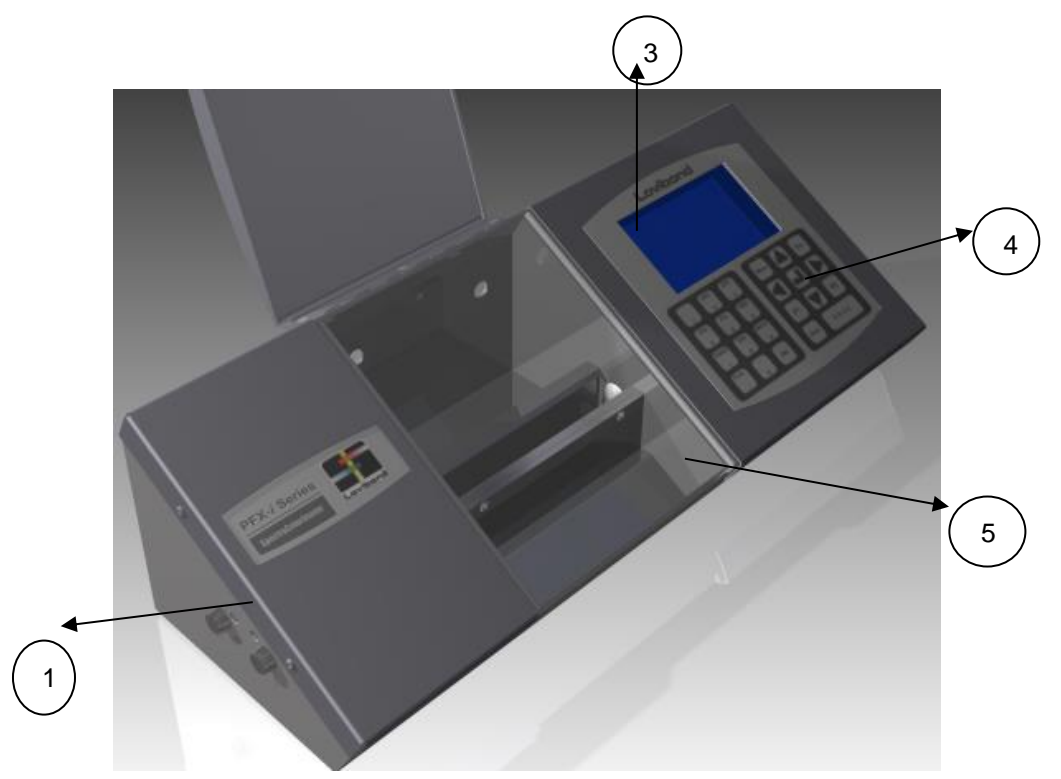

#### Légende :

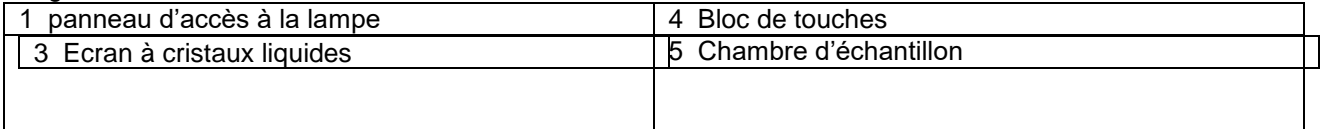

### <span id="page-13-0"></span>**Le bloc de touches**

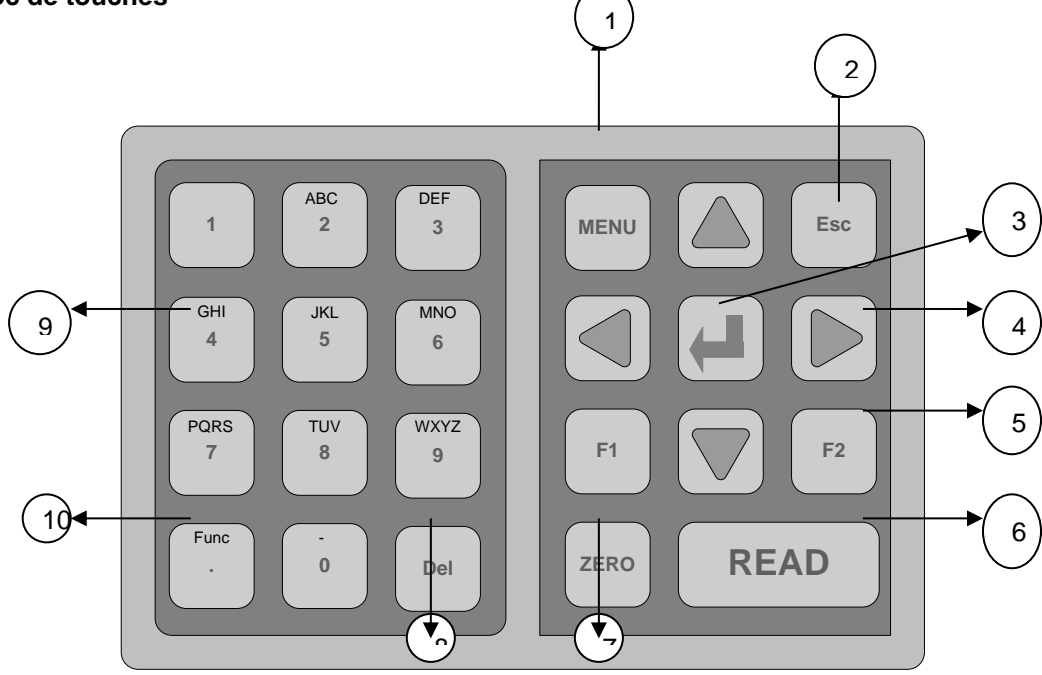

#### Légende :

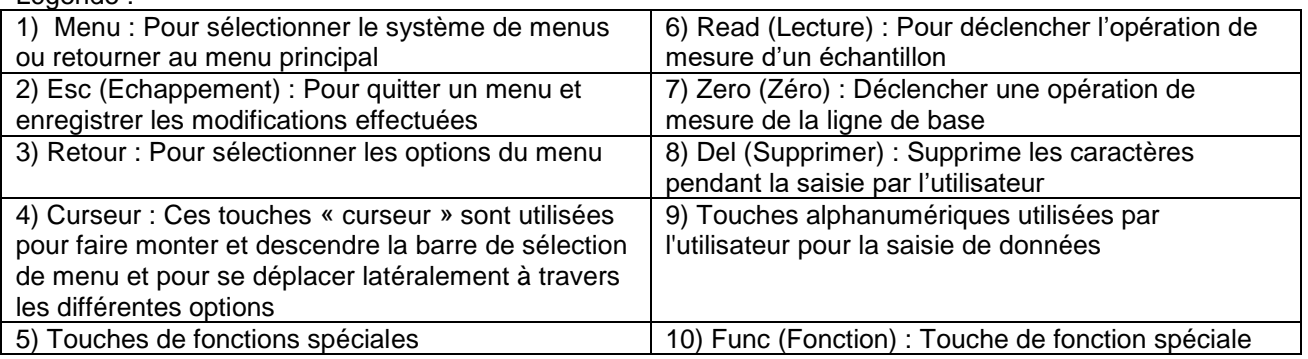

#### <span id="page-14-0"></span>**Allumage de l'instrument**

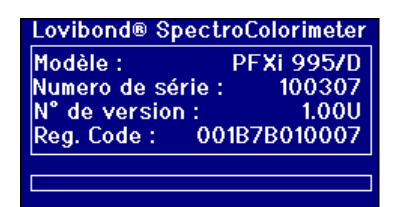

A l'allumage de l'instrument, l'écran affiche le numéro de modèle, le numéro de série et la version de micrologiciel installée.

<span id="page-14-1"></span>Configuration physique

#### <span id="page-14-2"></span>**Réglages régionaux**

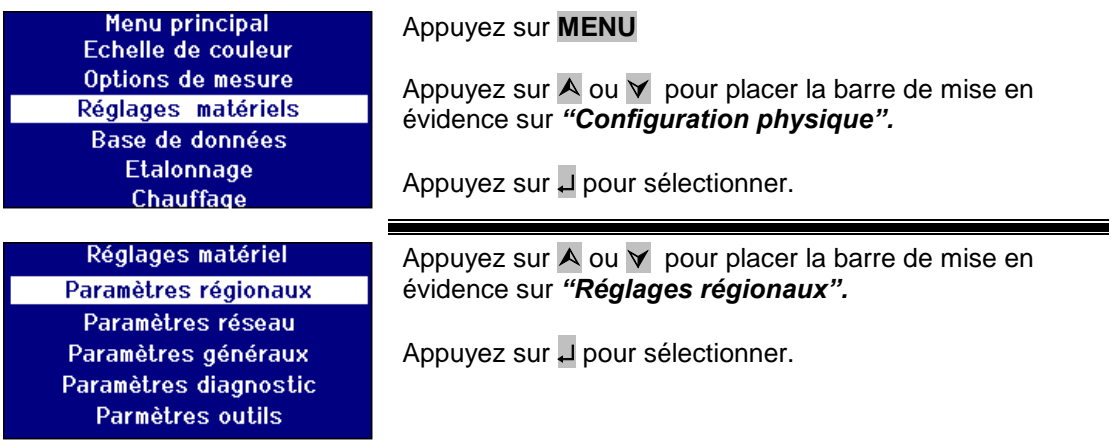

#### <span id="page-14-3"></span>**Configuration de la langue**

L'instrument de la gamme PFX*i* propose leslangues suivantes : anglais, français, allemand, espagnol, italien, portugais, chinois, russe et japonais. L'instrument peut être réglé sur une langue et passer d'une langue à l'autre à tout moment. La langue d'affichage passe automatiquement sur la langue sélectionnée après avoir quitté cet écran de menu.

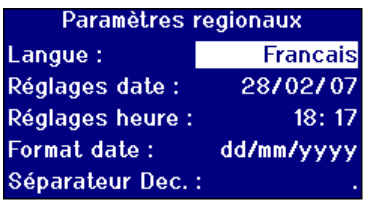

Appuyez sur  $\overline{A}$  ou  $\overline{Y}$  pour placer la barre de mise en évidence sur *"Langue".*

Appuyez sur  $\triangleright$  or  $\triangleleft$  pour naviguer parmi la liste d'options.

Appuyez sur Esc pour quitter le menu et enregistrer le changement ou appuyez sur  $\bigwedge$  or  $\bigvee$  pour passer à l'option de menu suivant.

Sur la page du Menu principal, il est également possible de changer la langue en appuyant sur Func et l'un des codes suivants.

221 Anglais 222 Français 223 Allemand 224 Espagnol 225 Portugais 226 Italien 227 Russe 228 Chinois 229 Japonais

#### <span id="page-15-0"></span>**Réglage de la date**

Les instruments de la gamme PFX*i* sont équipés d'une horloge utilisée pour enregistrer les données temporelles. La date réglée dans l'horloge est utilisée pour la stockage des résultats et est imprimée sur ces résultats. L'horloge se règle automatiquement en fonction des années bissextiles.

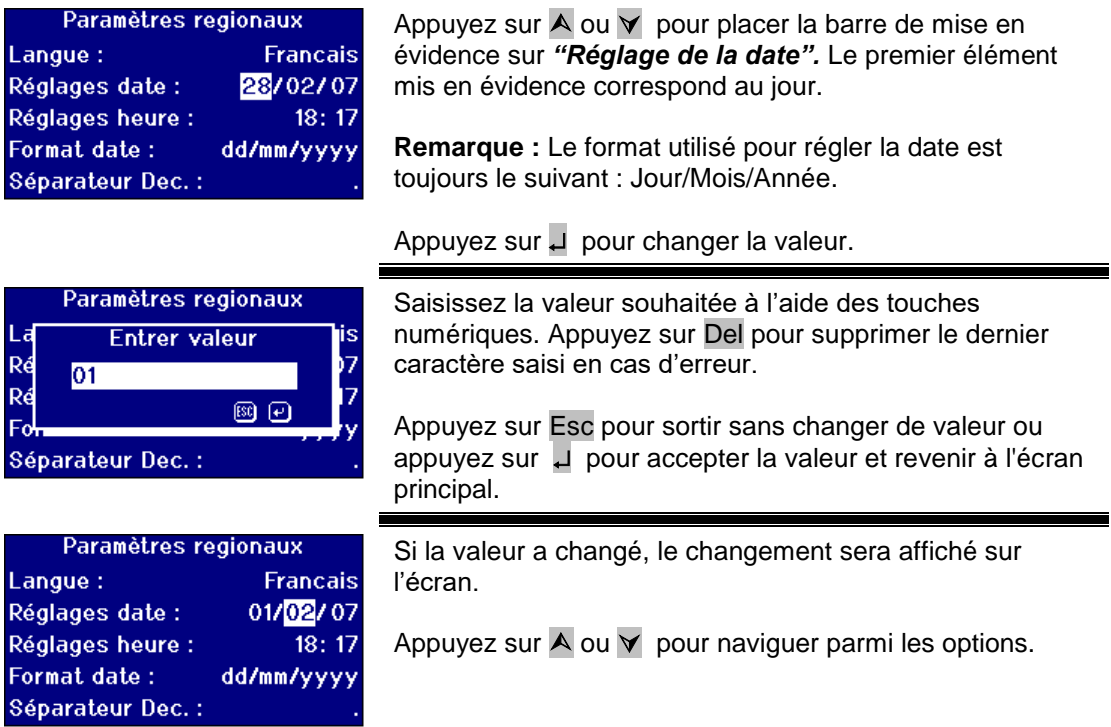

#### <span id="page-15-1"></span>**Réglage de l'heure**

L'instrument donne l'heure par une horloge l'indiquant sous le format 24 heures.

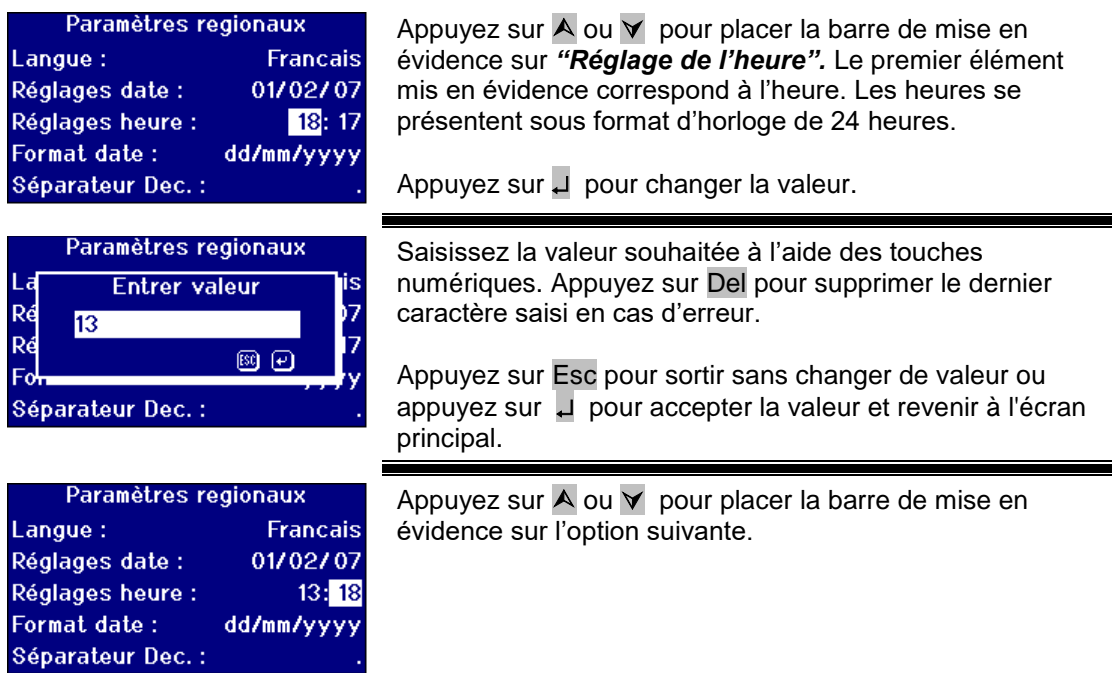

#### <span id="page-16-0"></span>**Réglage du format de date**

Le format de date peut être réglé dans l'ordre jour/mois/année ou mois/jour/année. Ce format est utilisé lors de l'envoi des données vers un ordinateur ou une imprimante et dans les résultats stockés. La date affichée sur l'instrument est toujours au format jour/mois/année.

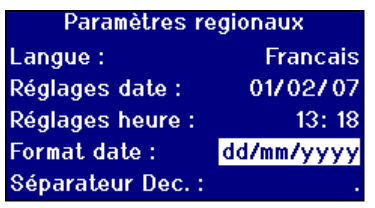

Appuyez sur  $\overline{\wedge}$  ou  $\overline{\vee}$  pour placer la barre de mise en évidence sur *"Format de date".*

Appuyez sur  $\triangleright$  or  $\triangleleft$  pour naviguer parmi la liste d'options.

Les options sont mm/ii/aaaa ou ii/mm/aaaa.

Appuyez sur Esc pour quitter le menu et enregistrer le changement ou

appuyez sur  $\overline{\wedge}$  ou  $\overline{\vee}$  pour passer sur l'option de menu suivante.

#### <span id="page-16-1"></span>**Réglage du séparateur décimal**

Le format du séparateur décimal peut être "." ou ",". Cette option n'est utilisée que pour formater les données envoyées à l'imprimante ou à l'ordinateur. L'option choisie doit correspondre aux réglages régionaux présents sur l'ordinateur hôte. Sur l'instrument le "." est toujours utilisé comme séparateur décimal.

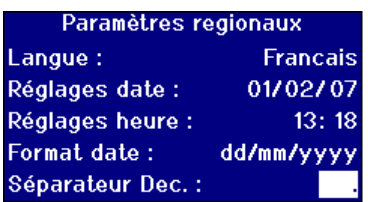

Appuyez sur  $\overline{\wedge}$  ou  $\overline{\vee}$  pour placer la barre de mise en évidence sur *"Séparateur déc.".*

Appuyez sur  $\triangleright$  or  $\leq$  pour naviguer parmi la liste d'options.

Les choix sont "." ou ",".

Cette option n'est utilisée que pour formater les données envoyées à l'imprimante ou à l'ordinateur. L'option choisie doit correspondre aux réglages régionaux présents sur l'ordinateur hôte. Sur l'instrument le "." est toujours utilisé comme séparateur décimal.

Appuyez sur Esc pour quitter le menu et enregistrer le changement ou

Appuyez sur  $\bigwedge$  ou  $\bigvee$  pour passer sur l'option de menu suivante.

<span id="page-17-0"></span>Réglages de réseau

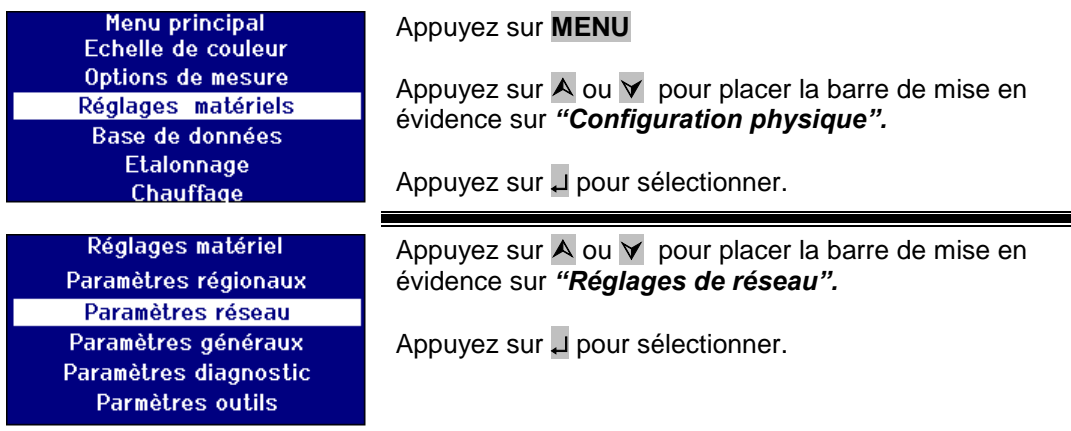

#### <span id="page-17-1"></span>**Réglage de l'attribution IP.**

DHCP (Dynamic Host Configuration Protocol) : Un serveur DHCP attribue une adresse à l'instrument. Lorsque l'on choisit cette option, il n'est pas nécessaire de saisir les autres valeurs de réglage de réseau.

Statique : L'administrateur de réseau fournira une adresse IP devant être saisie pour l'instrument.

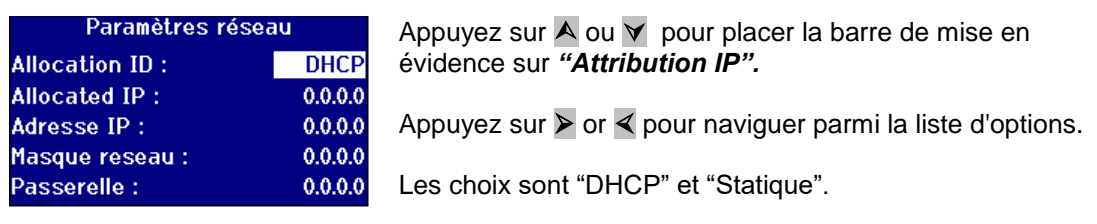

#### <span id="page-17-2"></span>**Pour l'attribution IP statique**

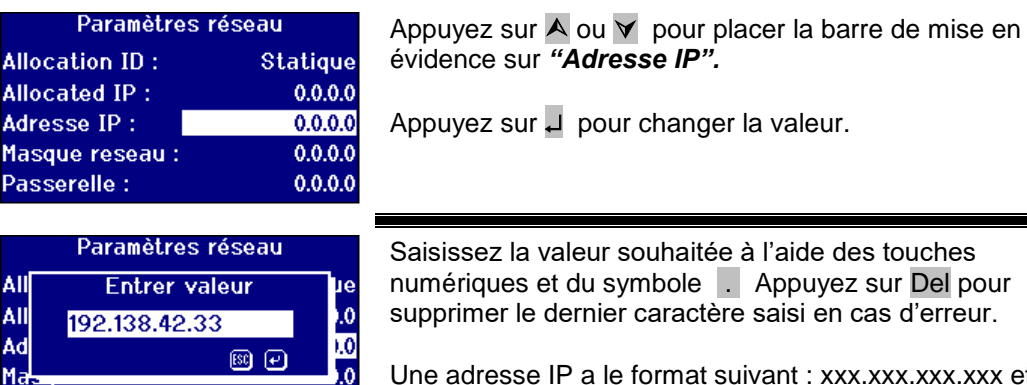

 $0.0.0.0$ 

Une adresse IP a le format suivant : xxx.xxx.xxx.xxx et la valeur maximale de xxx est 255.

Appuyez sur Esc pour sortir sans changer de valeur ou appuyez sur pour accepter la valeur et revenir à l'écran précédent.

Passerelle :

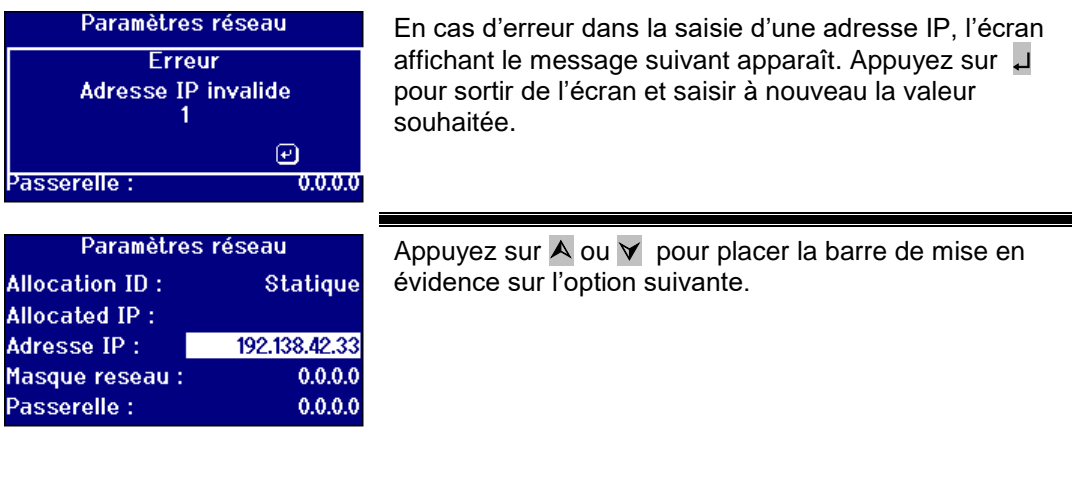

# <span id="page-18-0"></span>**Réglage du masque de sous-réseau**

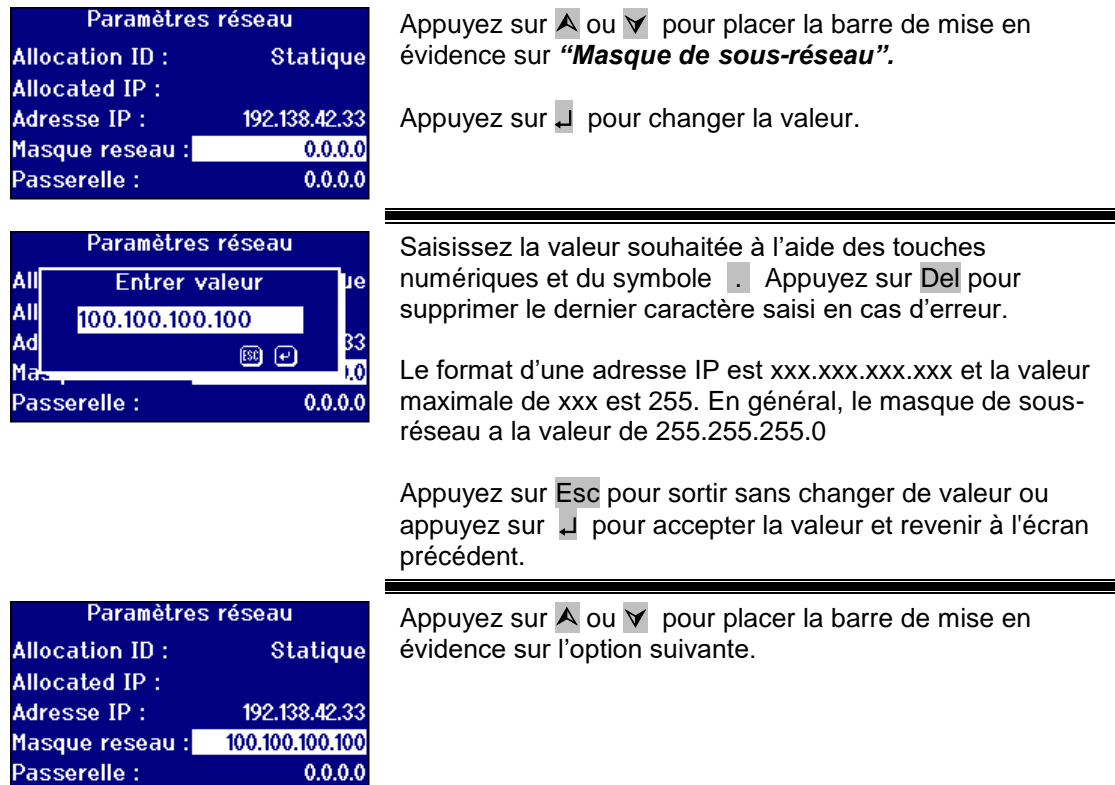

#### <span id="page-19-0"></span>**Réglage de la passerelle par défaut**

Une passerelle par défaut est un nœud (un routeur) situé sur un réseau informatique qui sert de point d'accès à un autre réseau. Les instruments PFX*i* l'utilisent pour se connecter au serveur de calibrage distant ou pour l'utilitaire de diagnostic à distance.

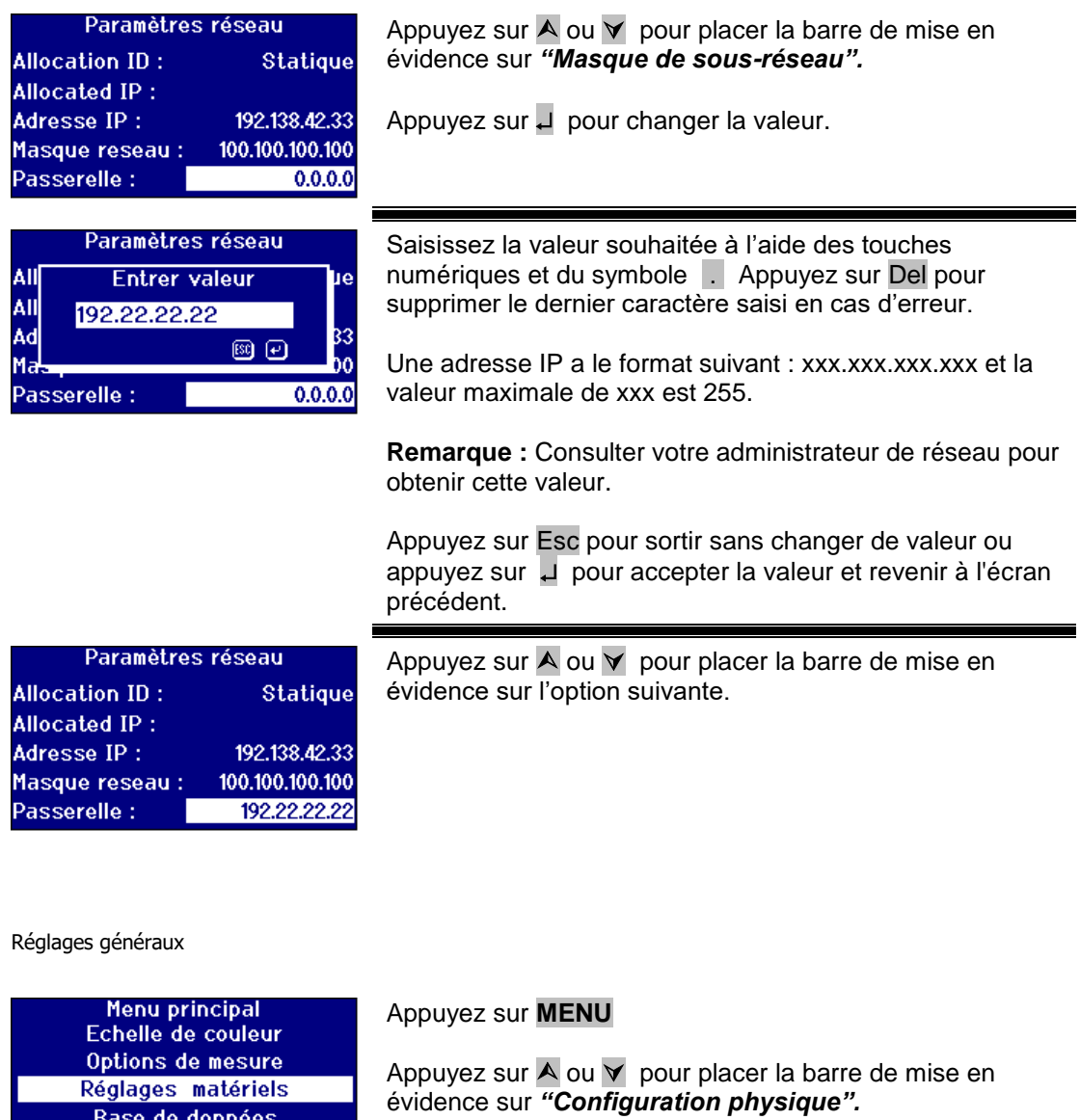

Appuyez sur U pour sélectionner.

Appuyez sur  $\overline{\wedge}$  ou  $\overline{\vee}$  pour placer la barre de mise en évidence sur *"Réglages généraux".*

Appuyez sur U pour sélectionner.

<span id="page-19-1"></span>Etalonnage Chauffage Réglages matériel Paramètres régionaux Paramètres réseau Paramètres généraux Paramètres diagnostic Parmètres outils

#### <span id="page-20-0"></span>**Réglage du registre d'évènements**

Le registre d'évènements enregistre toutes les modifications apportées aux réglages de l'instrument. Les données sont envoyées au port spécifié dans le "Port de fichier-journal" dans "Journalisation des mesures".

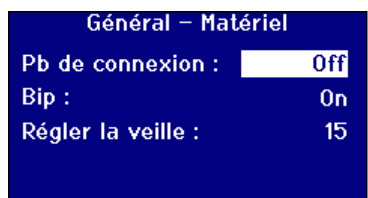

Appuyez sur  $\overline{\wedge}$  ou  $\overline{\vee}$  pour placer la barre de mise en évidence sur *"Registre d'évènements".*

Appuyez sur  $\triangleright$  or  $\triangleleft$  pour naviguer parmi la liste d'options.

Les choix sont "Activé" ou "Désactivé".

#### <span id="page-20-1"></span>**Réglage du bipeur**

A chaque fois qu'une touche est appuyée, un bip sonore se fait entendre lorsque cette option est activée, mais l'appareil reste silencieux lorsqu'elle est désactivée.

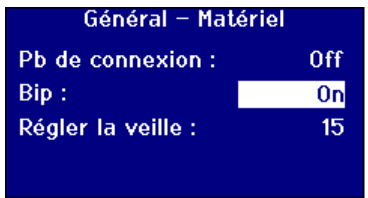

Appuyez sur  $\bigwedge$  ou  $\bigvee$  pour placer la barre de mise en évidence sur *"Bipeur".*

Appuyez sur  $\triangleright$  or  $\triangleleft$  pour naviguer parmi la liste d'options.

Les choix sont "Activé" ou "Désactivé".

#### <span id="page-20-2"></span>**Réglage du délai de veille de l'écran**

Le rétro-éclairage de l'écran peut être réglé de façon à s'éteindre au bout d'un délai d'inactivité prédéfini. Cela permet de réduire la consommation d'électricité de l'instrument lorsqu'il est en état de veille. Ce délai est mesuré en minutes.

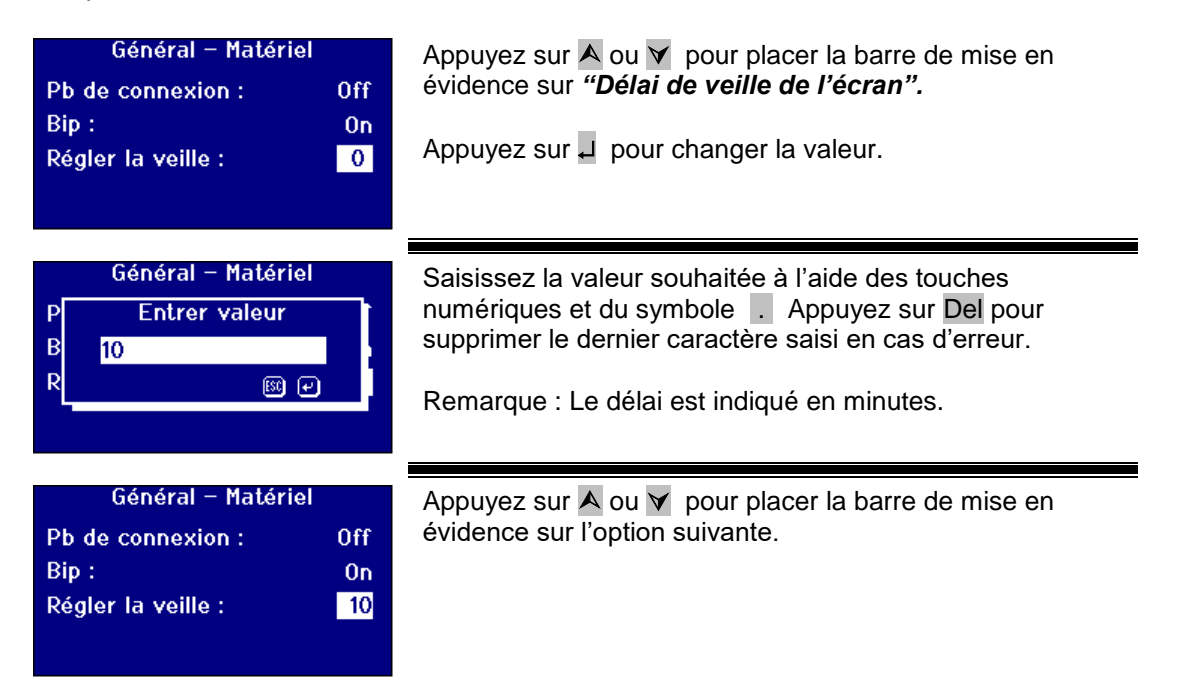

<span id="page-21-0"></span>Options de mesure

#### <span id="page-21-1"></span>**Réglages de mesure**

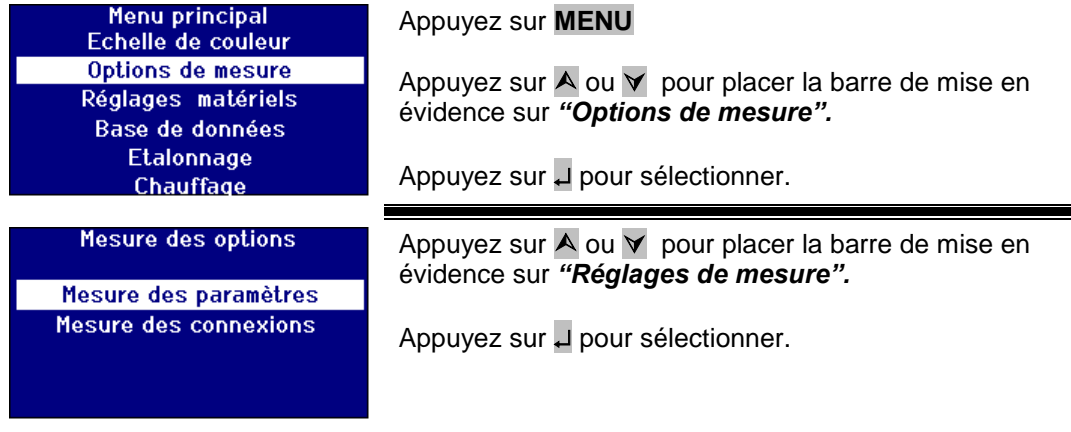

#### <span id="page-21-2"></span>**Réglages d'identification**

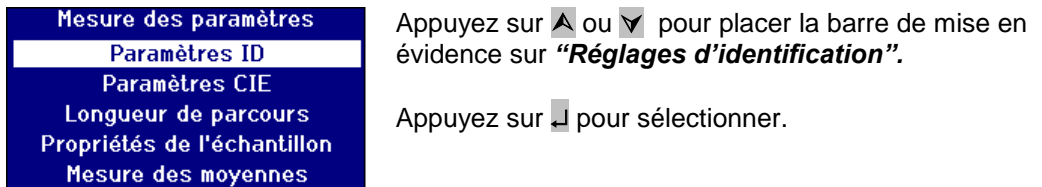

#### **Réglages de l'identification utilisateur**

Lorsque l'identification utilisateur est activée et qu'une mesure est effectuée, une case apparaît demandant l'identification utilisateur. Lorsque l'identification utilisateur est réglée sur "Option", l'utilisateur a la possibilité d'appuyer sur pour saisir une valeur nulle ou une chaîne de 4 caractères. Lorsque l'identification utilisateur est réglée sur "Obligatoire" , l'utilisateur doit saisir au moins un caractère pour pouvoir continuer.

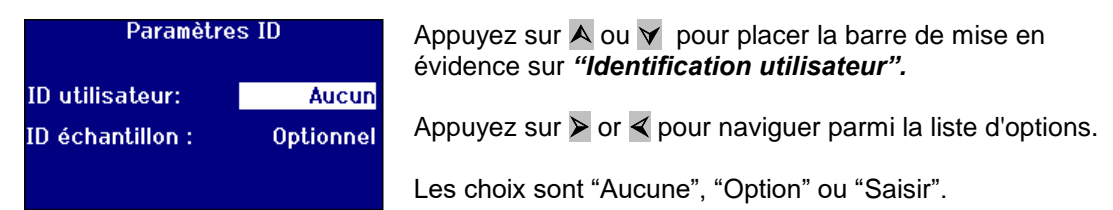

#### **Réglages d'identification d'échantillon**

Lorsque l'identification d'échantillon est activée et qu'une mesure est effectuée, une case apparaît demandant l'identification d'échantillon. Lorsque l'identification d'échantillon est réglée sur "Option", l'utilisateur a la possibilité d'appuyer sur I pour saisir une valeur nulle ou une chaîne de 10 caractères. Lorsque l'identification d'échantillon est réglée sur "Obligatoire" , l'utilisateur doit saisir au moins un caractère pour pouvoir continuer.

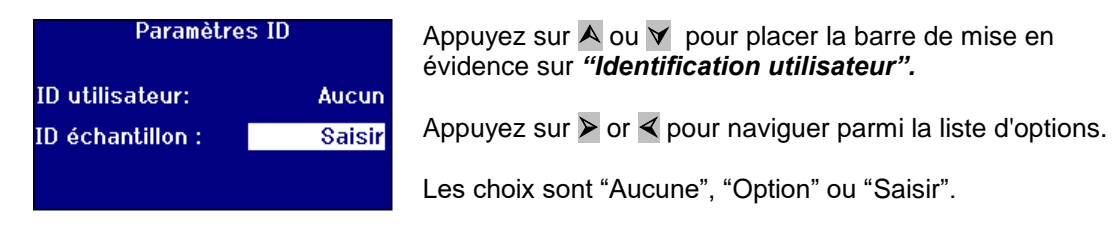

#### <span id="page-22-0"></span>**Réglages CIE**

Lorsque l'on mesure avec l'un des espaces colorimétriques CIE, l'utilisateur doit procéder aux réglages corrects d'observateur et d'illuminant. Toute modification à ces valeurs n'a d'effet que sur les échelles CIE. Elle n'a pas d'effet sur les autres échelles colorimétriques.

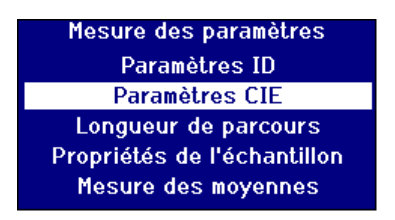

Appuyez sur  $\overline{\wedge}$  ou  $\overline{\vee}$  pour placer la barre de mise en évidence sur *"Réglages CIE".*

Appuyez sur **J** pour sélectionner.

#### <span id="page-22-1"></span>**Changement de l'observateur**

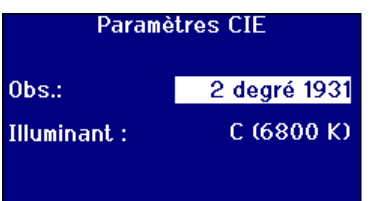

# Appuyez sur  $\bigwedge$  ou  $\bigvee$  pour placer la barre de mise en évidence sur *"Observateur".*

Appuyez sur  $\triangleright$  or  $\triangleleft$  pour naviguer parmi la liste d'options.

Les options sont "2 degrés 1931" ou "10 degrés 1964".

#### <span id="page-22-2"></span>**Changement de l'illuminant**

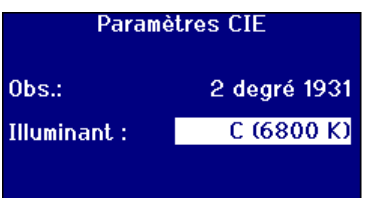

Appuyez sur  $\bigwedge$  ou  $\bigvee$  pour placer la barre de mise en évidence sur *"Illuminant".* Appuyez sur  $\triangleright$  or  $\triangleleft$  pour naviguer parmi la liste d'options.

Les options sont Illuminants CIE A, B, C et D65.

#### <span id="page-23-0"></span>**Longueur de parcours**

Certains paramètres et échelles colorimétriques utilisent la longueur de parcours de la cuve d'échantillon dans leur calcul, notamment Chlorophylle, Beta carotène, EBC et ICUMSA. L'utilisateur doit toujours fixer la longueur de parcours sur celle de la cuve d'échantillon alors utilisée. Cela est également important par rapport à l'impression ou au stockage des résultats étant donné que la longueur de parcours est sauvegardée avec les données de mesure.

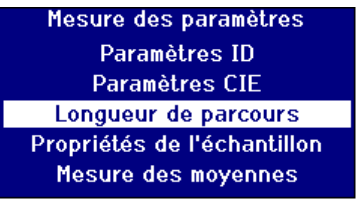

Appuyez sur  $\overline{\wedge}$  ou  $\overline{\vee}$  pour placer la barre de mise en évidence sur *"Longueur de parcours".*

Appuyez sur U pour sélectionner.

#### <span id="page-23-1"></span>**Sélection de la longueur de parcours de la cuve à partir de la liste**

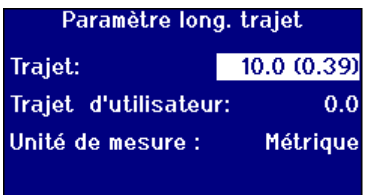

Appuyez sur  $\bigwedge$  ou  $\bigvee$  pour placer la barre de mise en évidence sur *"Longueur de parcours de la cuve".*

Appuyez sur  $\triangleright$  or  $\triangleleft$  pour naviguer parmi la liste de longueurs de parcours.

#### <span id="page-23-2"></span>**Longueur de parcours définies par l'utilisateur**

Lorsque l'option *"Longueur de parcours de la cuve"* est réglée sur *"Utilisateur"* une ligne supplémentaire indiquant *"Saisir la longueur de parcours"* apparait sur l'écran.

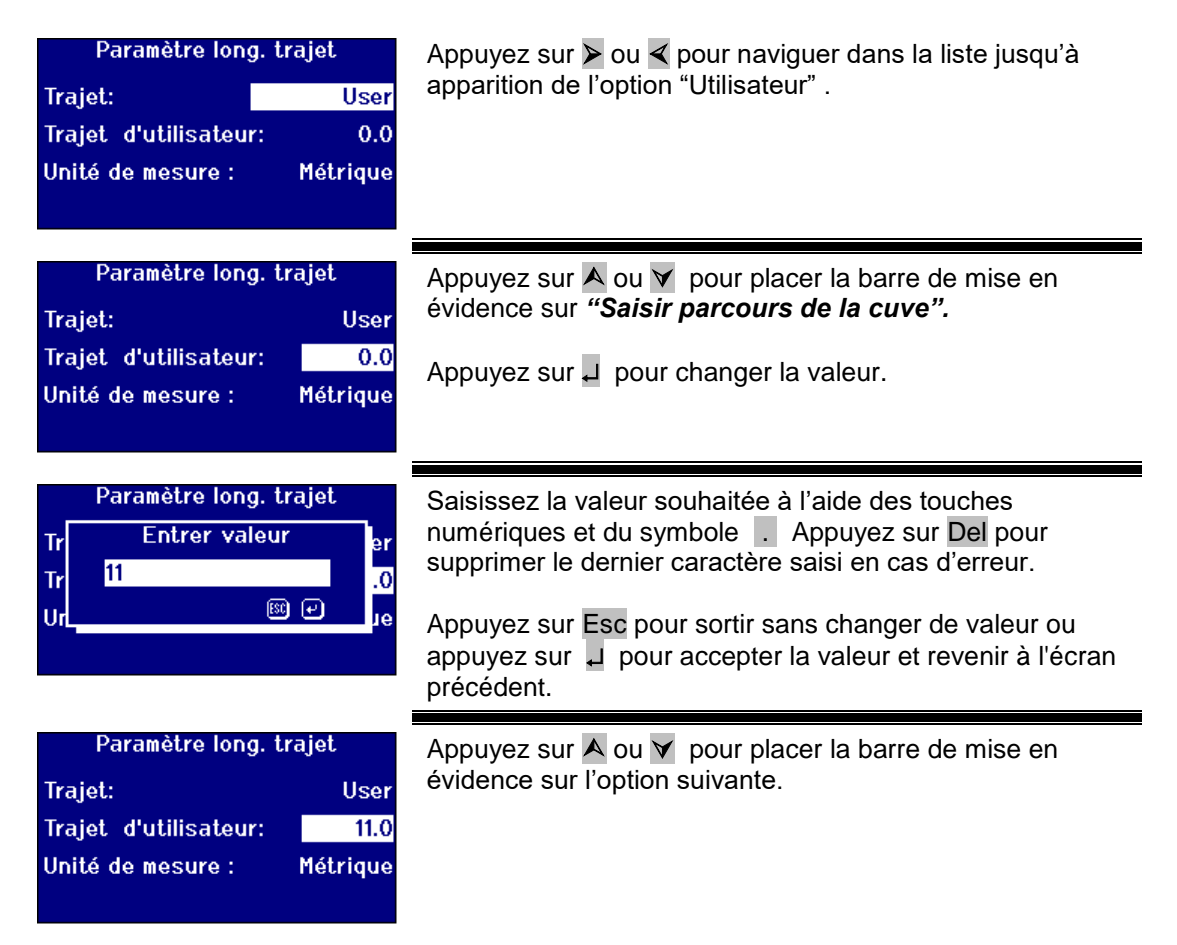

#### <span id="page-25-0"></span>**Unités de longueur de l'utilisateur**

Ce réglage définit le système de mesure pour ce qui est de la longueur de parcours de la cuve saisie par l'utilisateur.

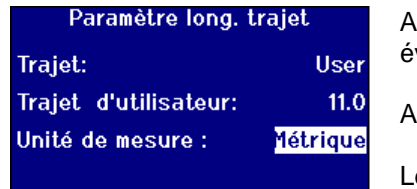

ppuyez sur  $\bigwedge$  ou  $\bigvee$  pour placer la barre de mise en évidence sur *"Unités de longueur de l'utilisateur".*

ppuyez sur  $\triangleright$  or  $\triangleleft$  pour naviguer parmi la liste d'options.

es options sont Métrique (mm) ou Impériale (Pouces).

#### <span id="page-25-1"></span>**Propriétés de l'échantillon**

L'échelle colorimétrique EBC permet d'effectuer une dilution lorsque la couleur est plus foncée que l'échelle. Le PFX*i* utilise ce facteur de dilution et multiplie le résultat en conséquence.

Le facteur de dilution est stocké avec la mesure d'échantillon et sa valeur peut être imprimée, et il est utile et recommandé de conserver cette information puisqu'elle permet à d'autres utilisateurs de voir comment une mesure a été effectuée.

La valeur Brix est uniquement utilisée pour la détermination de la valeur ICUMSA.

Le facteur de dilution et la valeur Brix peuvent tous deux avoir une valeur par défaut fixe ou bien la valeur peut être saisie manuellement au moment où une mesure est effectuée.

Mesure des paramètres Paramètres ID Paramètres CIE Longueur de parcours Propriétés de l'échantillon Mesure des moyennes

Appuyez sur  $\overline{\wedge}$  ou  $\overline{\vee}$  pour placer la barre de mise en évidence sur *"Propriétés de l'échantillon".*

Appuyez sur **pour sélectionner**.

#### <span id="page-25-2"></span>**Facteur de dilution**

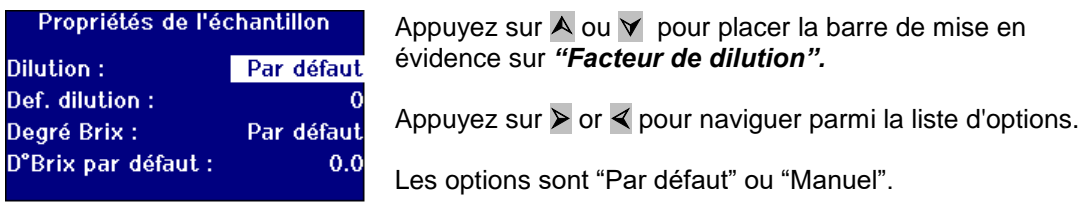

#### <span id="page-25-3"></span>**Saisie du facteur de dilution par défaut**

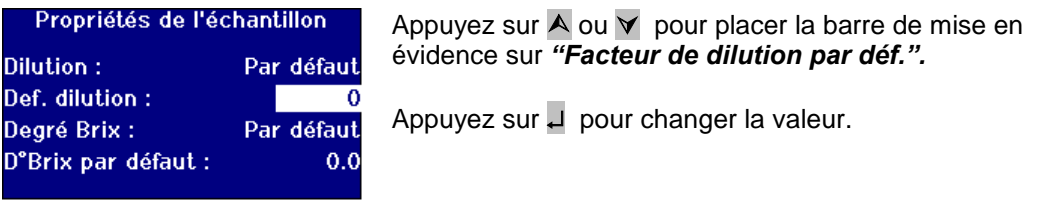

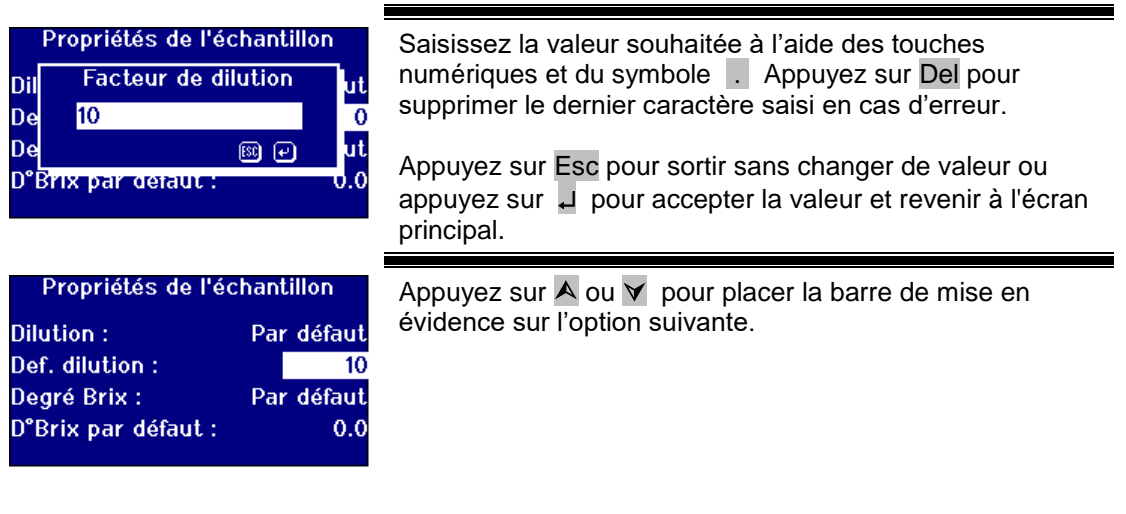

#### <span id="page-26-0"></span>**Valeur Brix**

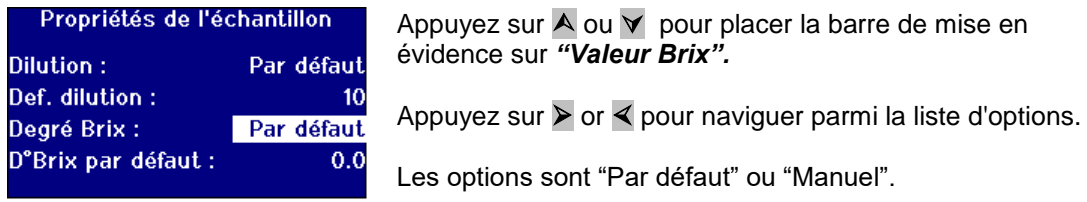

# **Saisie d'une valeur Brix par défaut**

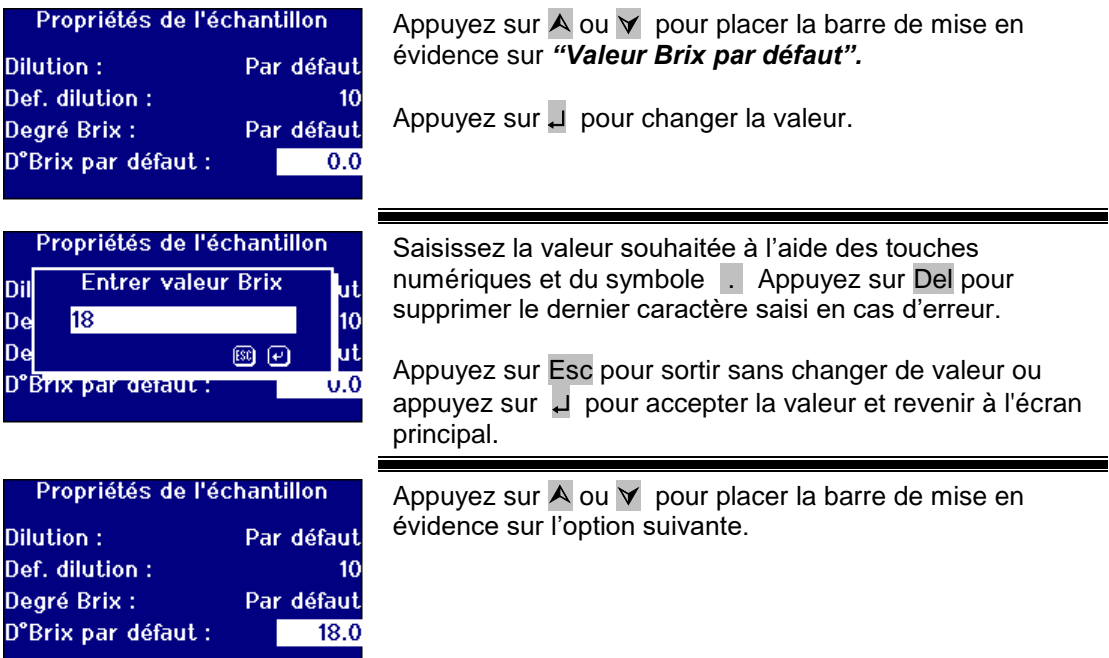

#### <span id="page-27-0"></span>**Moyenne des mesures**

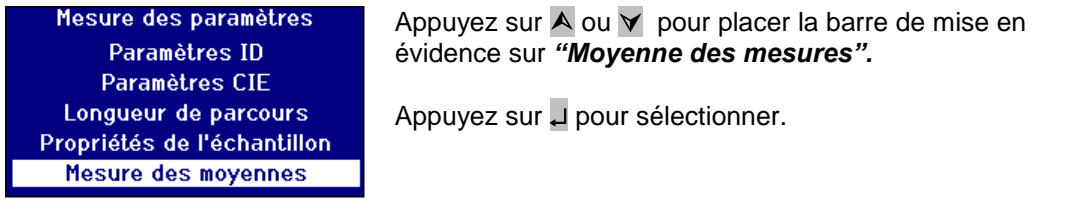

#### <span id="page-27-1"></span>**Activation et désactivation de la moyenne des mesures**

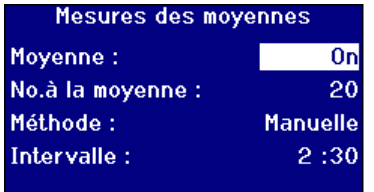

Appuyez sur  $\overline{A}$  ou  $\overline{Y}$  pour placer la barre de mise en évidence sur *"Moyenne".*

Appuyez sur  $\triangleright$  or  $\triangleleft$  pour naviguer parmi la liste d'options.

Les choix sont "Activée" ou "Désactivée".

#### <span id="page-27-2"></span>**Réglage du nombre de mesures pour la moyenne**

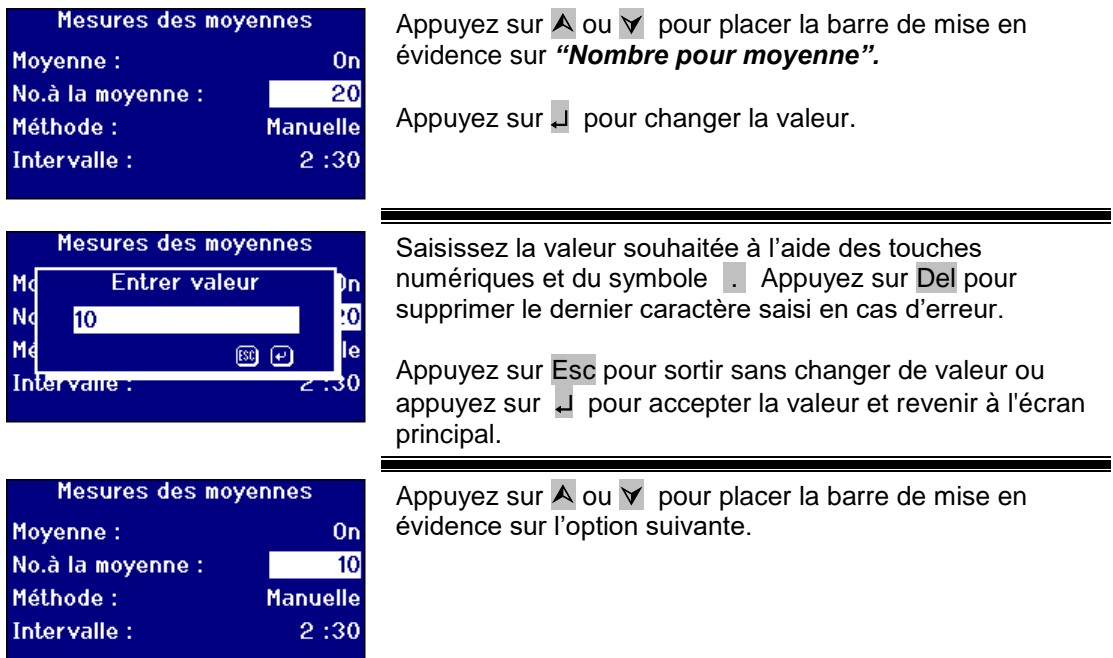

#### <span id="page-27-3"></span>**Sélection de la méthode de calcul de moyenne**

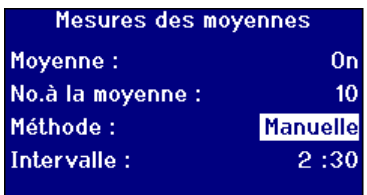

Appuyez sur  $\bigwedge$  ou  $\bigvee$  pour placer la barre de mise en évidence sur *"Méthode".*

Appuyez sur  $\triangleright$  or  $\triangleleft$  pour naviguer parmi la liste d'options.

Les choix sont "Manuelle" ou "Automatique".

# <span id="page-28-0"></span>**Réglage de l'intervalle de temps pour la moyenne automatique**

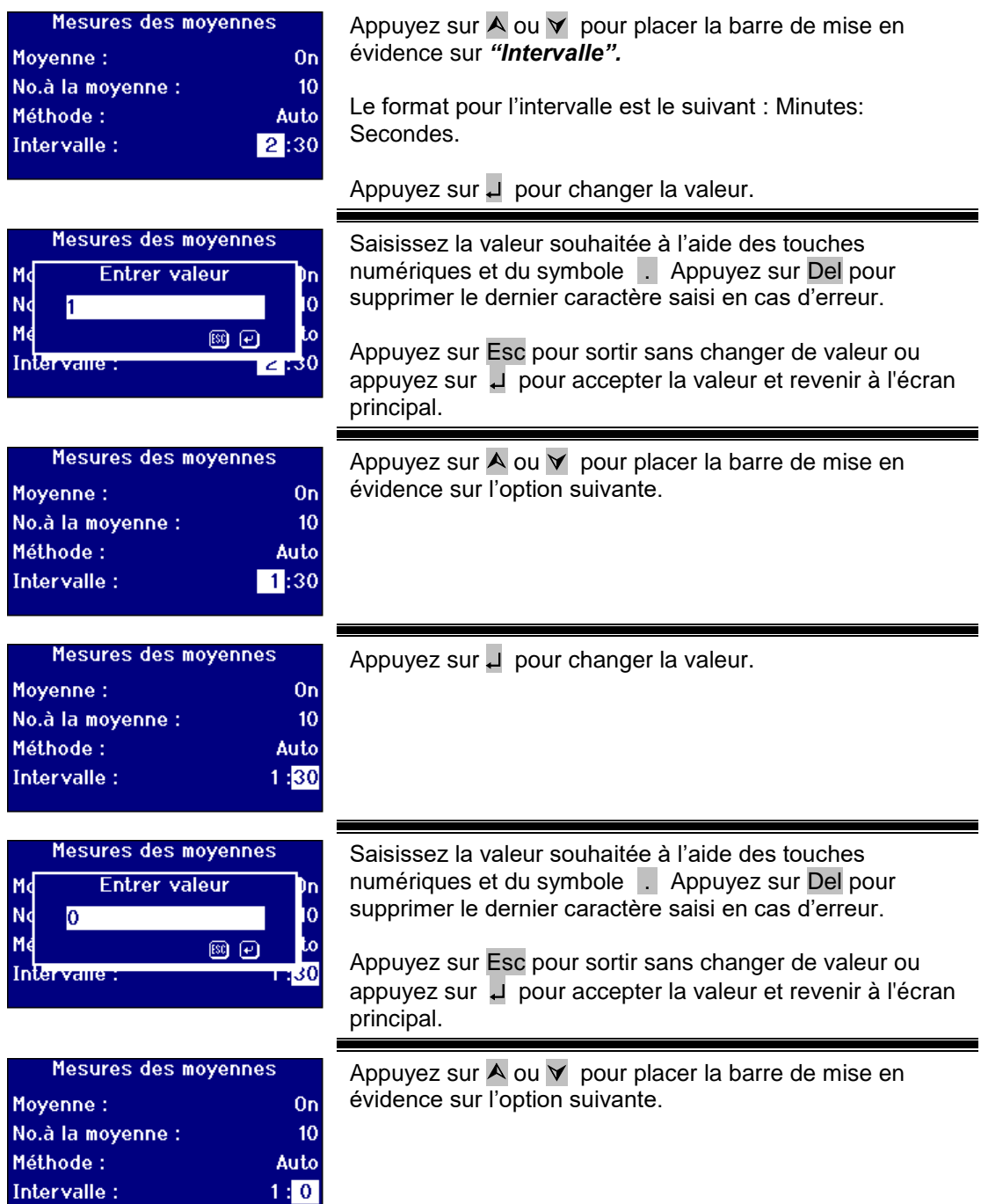

<span id="page-29-0"></span>Journalisation des mesures

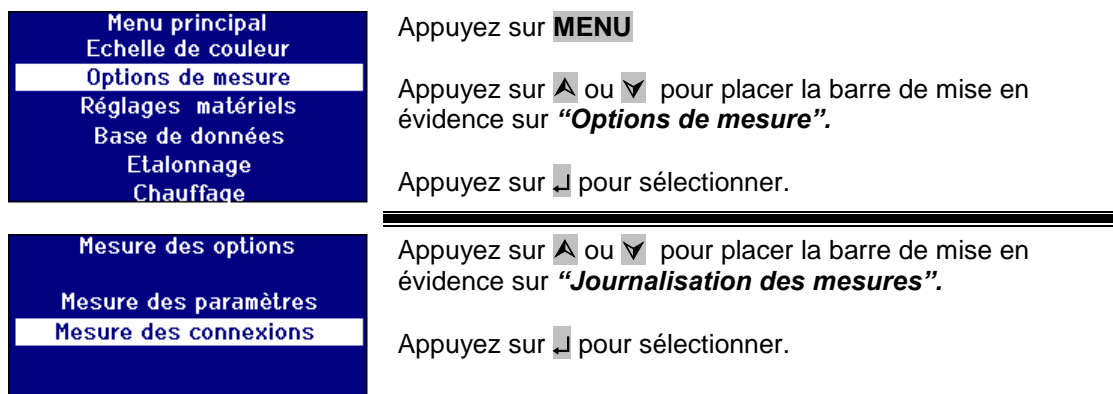

#### <span id="page-29-1"></span>**Activation et désactivation de la journalisation**

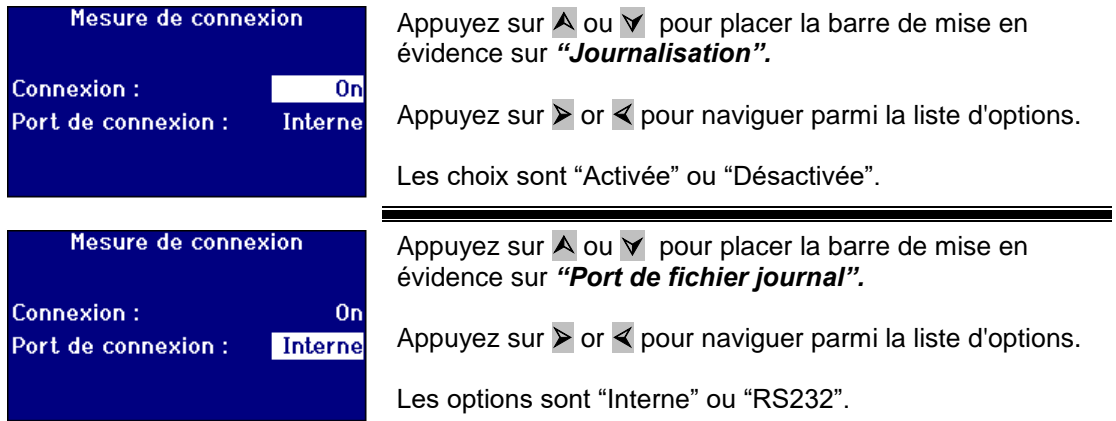

<span id="page-29-2"></span>Réglage du réchauffeur (uniquement disponible sur les modèles chauffés)

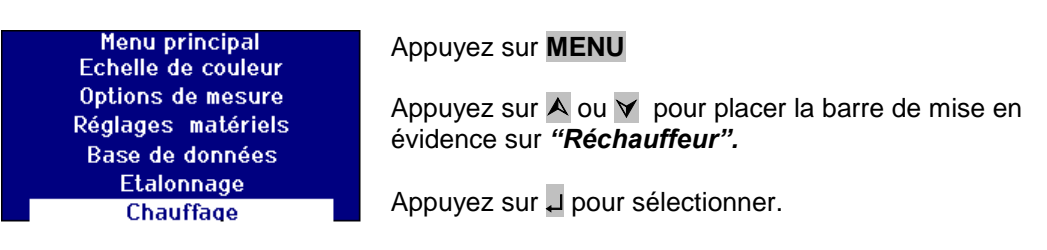

#### <span id="page-29-3"></span>**Activation et désactivation du réchauffeur**

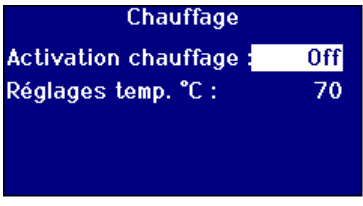

Appuyez sur  $\bigwedge$  ou  $\bigvee$  pour placer la barre de mise en évidence sur *"Activation réchauffeur".*

Appuyez sur  $\triangleright$  or  $\triangleleft$  pour naviguer parmi la liste d'options.

Les choix sont "Activée" ou "Désactivée".

<span id="page-29-4"></span>Il est possible d'activer et désactiver le réchauffeur à partir de l'écran de résultats en appuyant sur **Func** puis **2** pour le désactiver ou sur **Func** puis **3** pour l'activer.

# <span id="page-30-0"></span>**Réglage de la température correcte**

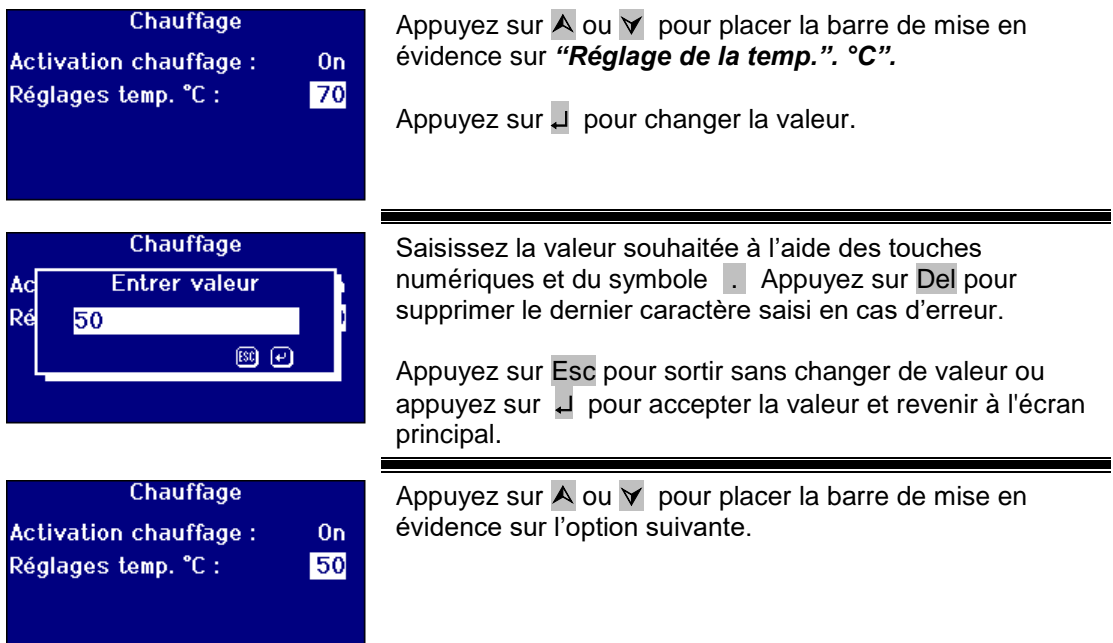

<span id="page-31-0"></span>Sélection des échelles colorimétriques

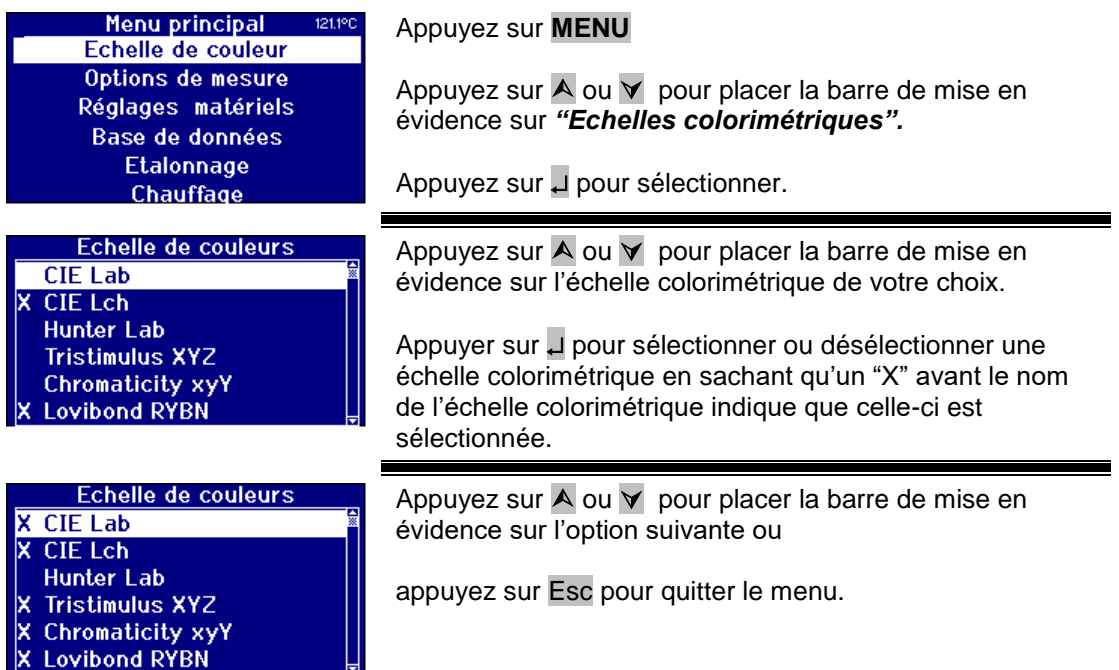

#### <span id="page-31-1"></span>**Déblocage d'une échelle colorimétrique**

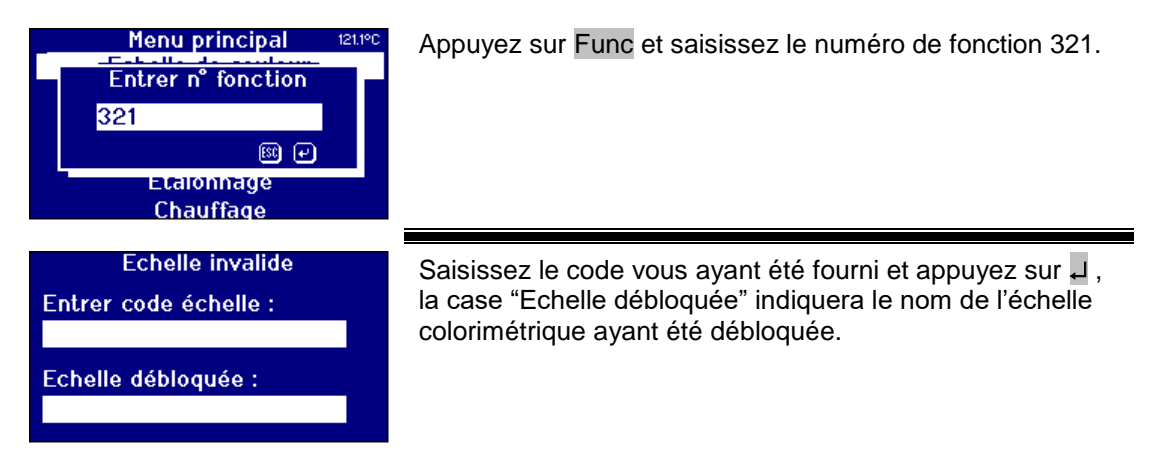

<span id="page-32-0"></span>Réalisation d'une mesure de ligne de base

Il est nécessaire d'effectuer une mesure de ligne de base avant l'exécution de mesures sur l'échantillon et à des échéances régulières en cas d'utilisation prolongée. La mesure de ligne de base calibre l'instrument sur des valeurs foncées et claires. **Lors de l'exécution d'une mesure de ligne de base, vous devez toujours vous assurer que la chambre de l'échantillon est vide.** 

Il est ensuite nécessaire d'effectuer cette mesure au minimum toutes les 4 heures en appuyant sur la touche **ZERO**.

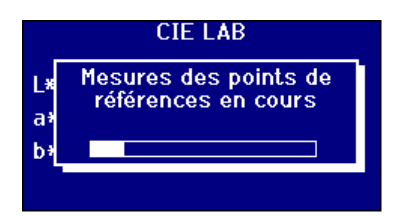

Une fois la mesure de ligne de base effectuée, l'instrument retourne à l'écran qui était affiché avant d'avoir appuyé sur **ZERO**.

#### <span id="page-32-1"></span>**Préparation de l'échantillon**

Lorsque la mesure est effectuée conformément à une méthode d'essai standard (voir le tableau ci-dessous), on doit se reporter à la méthode pour tous les renseignements utiles relatifs à la préparation de l'échantillon. En général, les échantillons doivent être transparents, jamais troubles, car les matières en suspension risquent de provoquer la dispersion du faisceau lumineux, en donnant lieu à des valeurs de transmittance basses qui ne correspondent pas à la couleur de l'échantillon.

Vérifiez que les fenêtres d'extrémité de la cuve de l'échantillon sont propres, et tenez toujours les cuves par les côtés. Attendez que les échantillons visqueux se déposent, en donnant aux bulles d'air le temps de se disperser, et que l'on n'ait plus aucun mouvement dans l'échantillon.

Lorsqu'on mesure des échantillons à des températures élevées, la cuve doit être elle aussi chauffée afin que le gradient thermique ne déforme pas le faisceau lumineux. On peut créer une température régulière dans l'échantillon en agitant l'échantillon dans la cuve préalablement à l'exécution de la mesure.

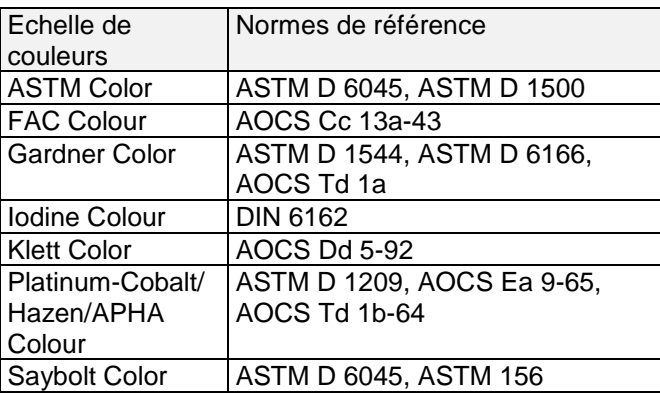

<span id="page-33-0"></span>Exécution d'une mesure

Lorsque la mesure de ligne de base est terminée, l'instrument est prêt pour l'utilisation. **Placer l'échantillon à l'extrémité de la chambre d'échantillon, sur le côté droit.** Fermez le couvercle de la chambre d'échantillon et appuyez sur la touche **READ**.

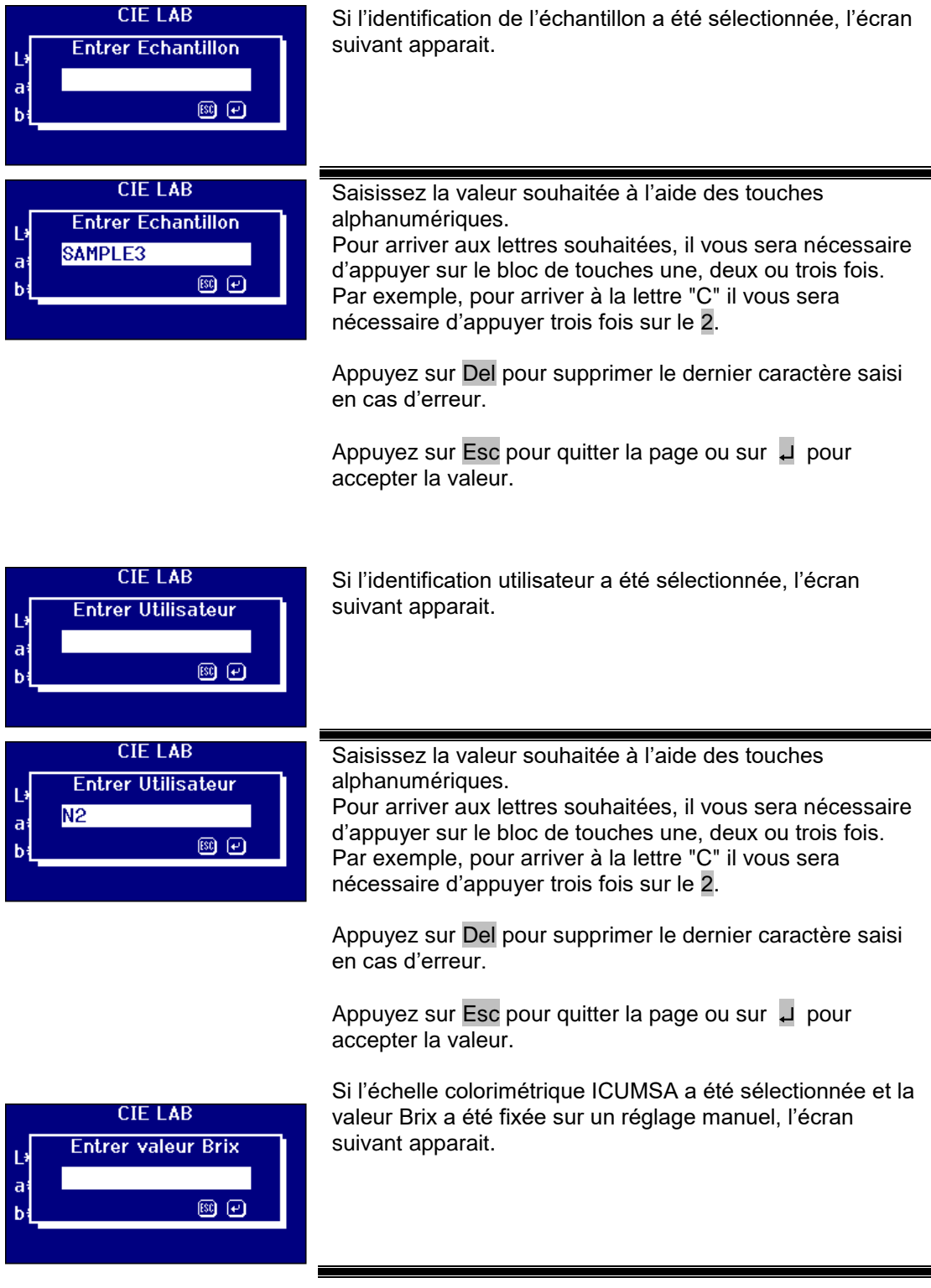

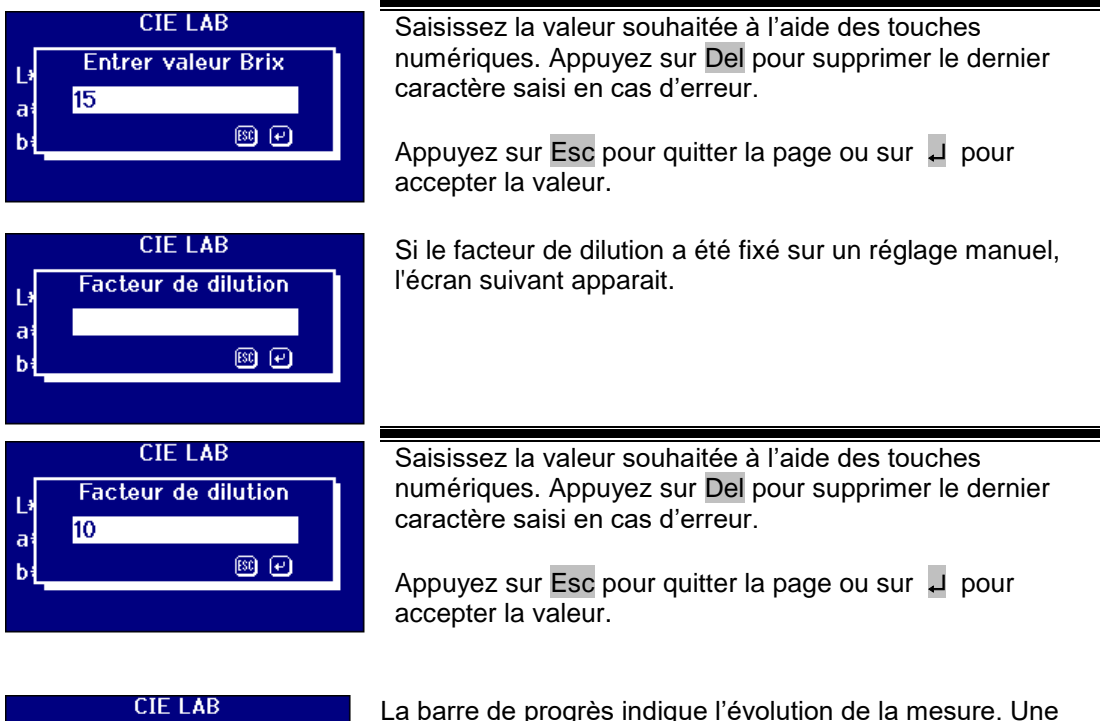

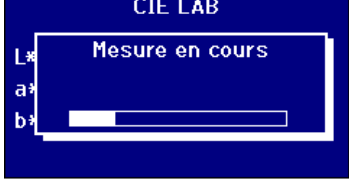

La barre de progrès indique l'évolution de la mesure. Une fois la mesure effectuée, l'écran indique le résultat.

<span id="page-34-0"></span>Affichage des résultats

<span id="page-34-1"></span>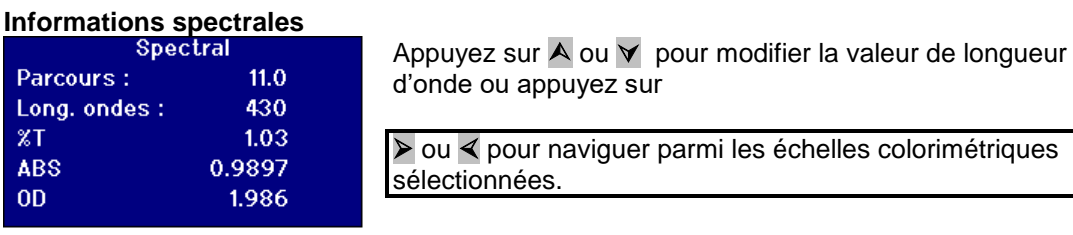

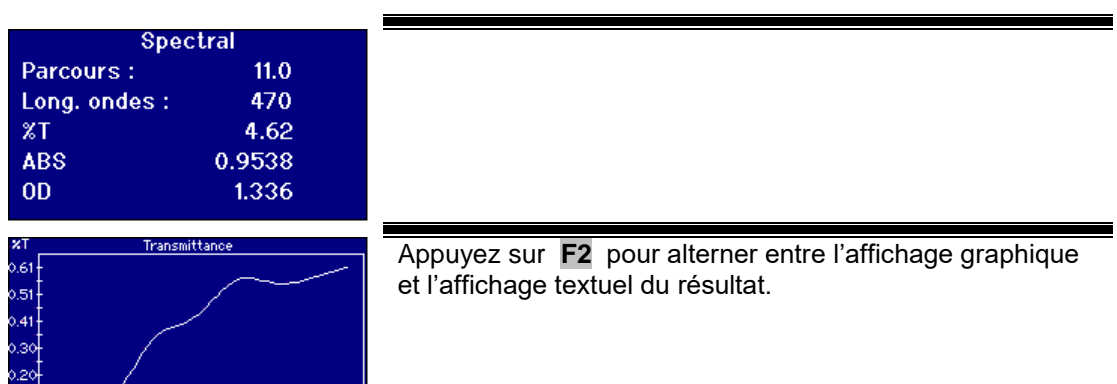

#### <span id="page-35-0"></span>**Echelles colorimétriques CIE**

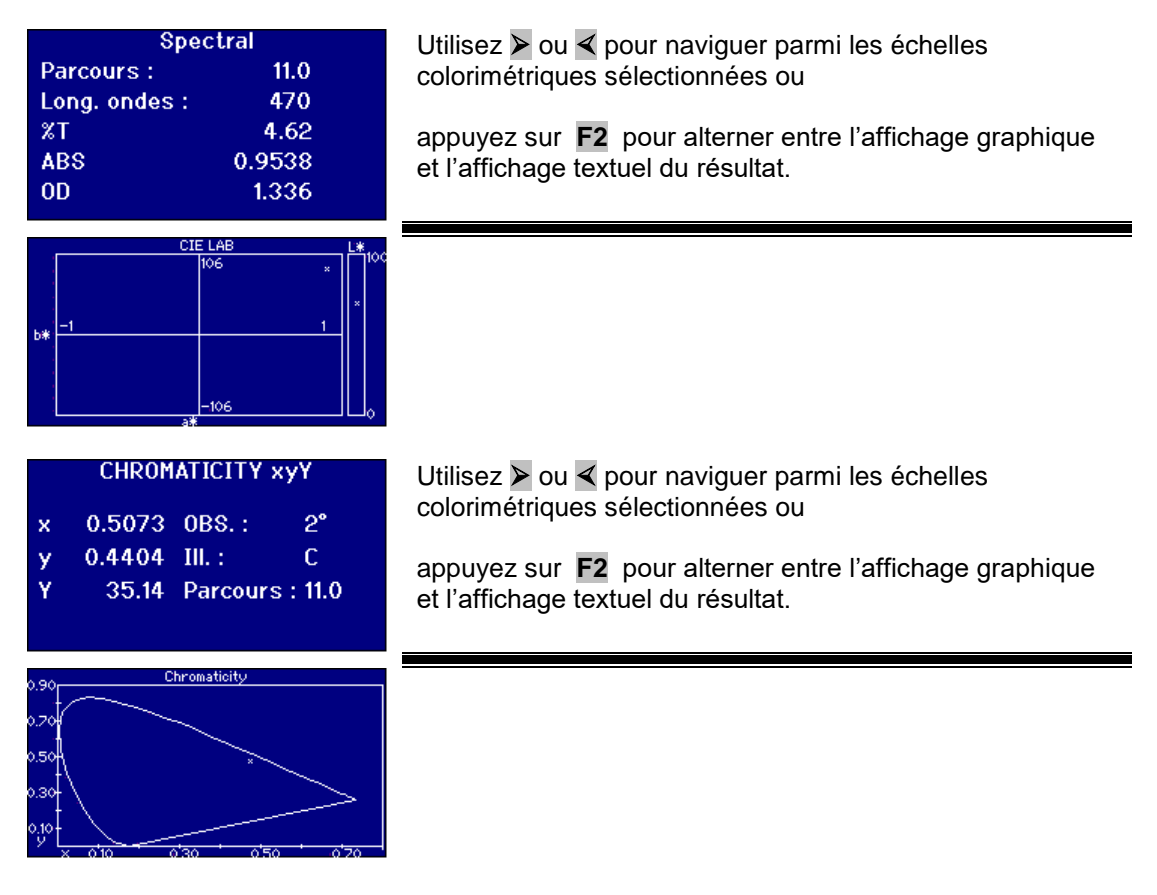

#### <span id="page-35-1"></span>**Autres échelles colorimétriques**

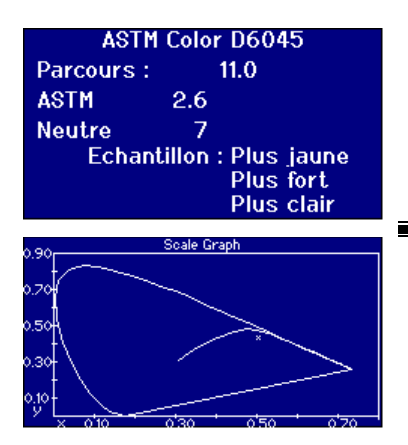

Utilisez  $\triangleright$  ou  $\triangleleft$  pour naviguer parmi les échelles colorimétriques sélectionnées ou

appuyez sur **F2** pour alterner entre l'affichage graphique et l'affichage textuel du résultat.

Le graphique indique la ligne de l'échelle colorimétrique sur le diagramme de chromaticité xy CIE. L'échantillon mesuré est indiqué sous forme de "x".

<span id="page-36-0"></span>Impression des résultats

Si la "Journalisation des mesures" a été "ACTIVÉE", les résultats concernant les échelles colorimétriques sélectionnées sortiront au niveau du port sélectionné.

Une imprimante série peut être connectée au port RS232 situé à l'arrière de l'instrument. L'imprimante doit être réglée de façon à correspondre aux critères de sortie de l'instrument, et les réglages RS232 sont les suivants :

Débit en bauds : 19200 Bits de données : 8 Bits d'arrêt : 1<br>Parité : Nulle Parité : Etablissement d'une liaison : Nul

Pour imprimer le résultat indiqué sur l'écran, appuyer sur Func, puis appuyer sur **0** . Pour imprimer toutes les échelles sélectionnées, appuyer sur Func, puis appuyer sur **1** 

<span id="page-36-1"></span>Mode de différence de couleur

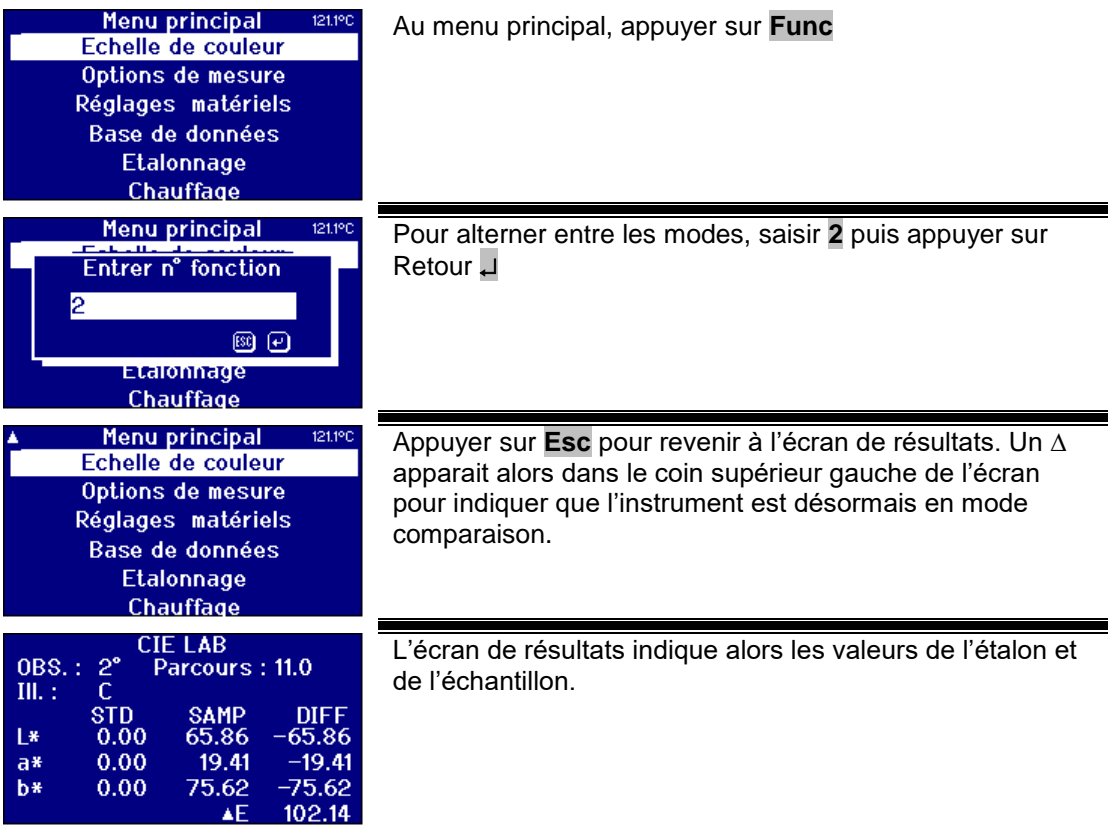

### <span id="page-37-0"></span>**Conversion d'un échantillon en étalon**

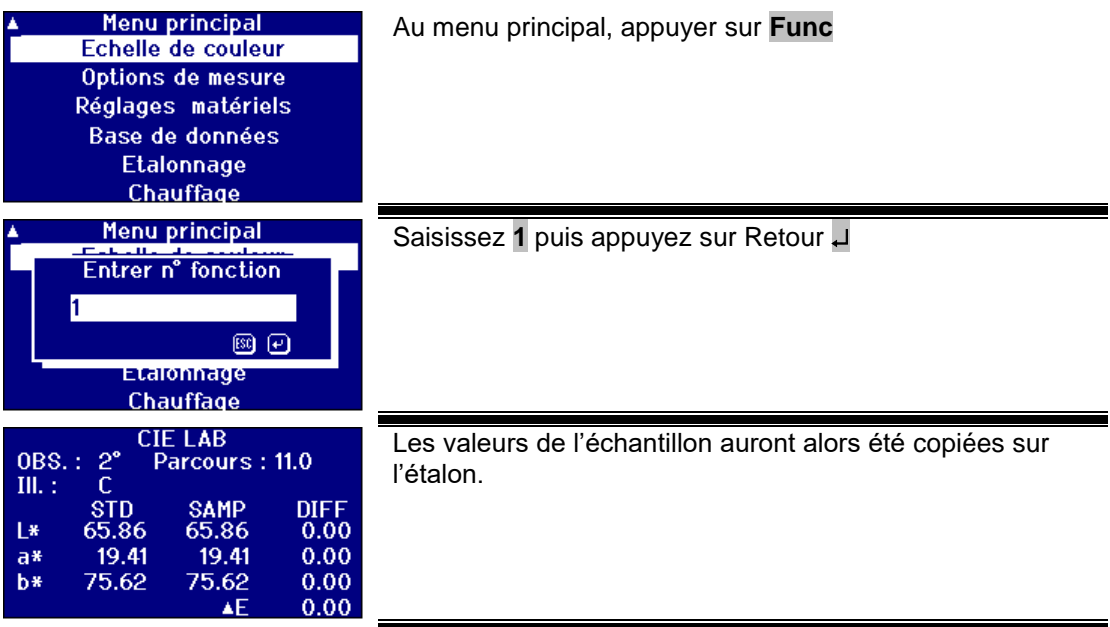

<span id="page-38-0"></span>Comprendre la hors-teinte

Lorsque l'on utilise un système visuel pour comparer les échantillons avec les étalons de verre, on peut se rendre compte, le cas échéant, que l'échantillon s'est trop décoloré pour pouvoir effectuer des comparaisons colorimétriques suffisamment précises. Avec les instruments automatisés, le point d'échelle le plus proche est souvent affiché sans tenir compte de la différence de couleur entre l'échantillon et l'échelle colorimétrique. Si les couleurs ne forment pas de bonnes correspondances, cette approche a pour effet d'augmenter la variabilité entre la méthode visuelle et la méthode automatisée.

La plupart des échelles colorimétriques telles que Gardner, ASTM D1500 et Pt-Co sont des progressions de couleurs, partant souvent d'un jaune pale et allant jusqu'à une ambre foncée. Le diagramme ci-dessous est une représentation de l'échelle Gardner.

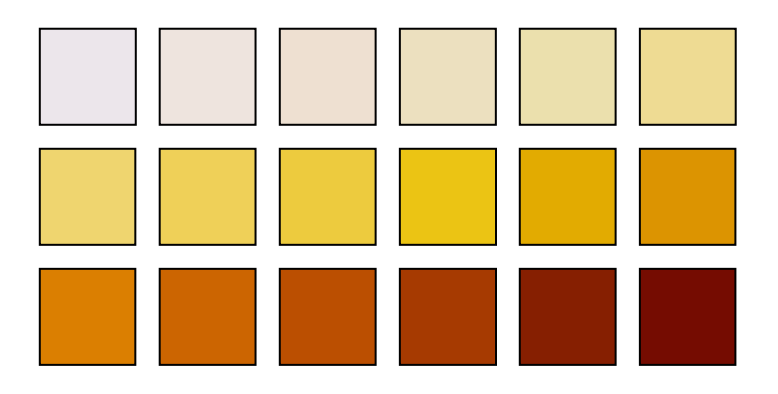

Si l'échantillon mesuré a une teinte similaire à celle de l'une des étalons colorimétriques, il est facile pour l'utilisateur d'établir une correspondance dans le système visuel. On peut le constater sur le diagramme ci-dessous, sur lequel les différents étalons colorimétriques apparaissent sur le haut et l'échantillon à mesurer en dessous. Il est évident que l'étalon indiqué d'une flèche est la meilleure correspondance.

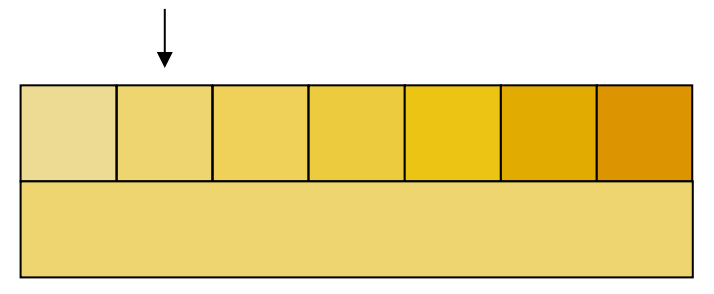

Si la teinte de l'échantillon est dissimilaire aux étalons colorimétriques, il devient beaucoup plus subjectif d'établir visuellement une différence. Sur le diagramme ci-dessous, la couleur la plus proche par rapport à l'échantillon est indiquée par la flèche et cette valeur est la valeur qui serait obtenue par l'utilisation d'instruments automatisés. Visuellement, en raison de la différence de teinte, il se peut que la valeur sélectionnée soit celle qui correspond à l'étalon suivant situé sur la droite. L'instrument PFX*i* indiquerait cet échantillon avec un facteur horsteinte de 5.

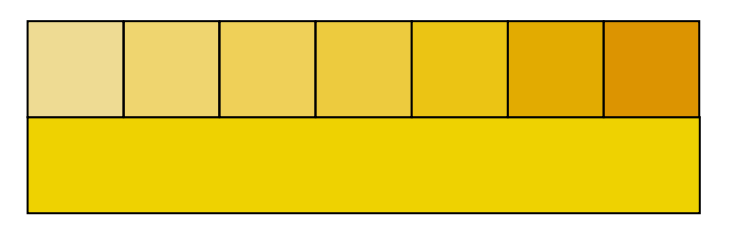

Dans l'exemple suivant, la couleur la plus proche correspond toujours à l'étalon indiqué par la flèche, mais le facteur hors-teinte est passé à 11. Dans cet exemple, on s'attendrait à ce que le résultat d'une comparaison visuelle indique le 6ème étalon.

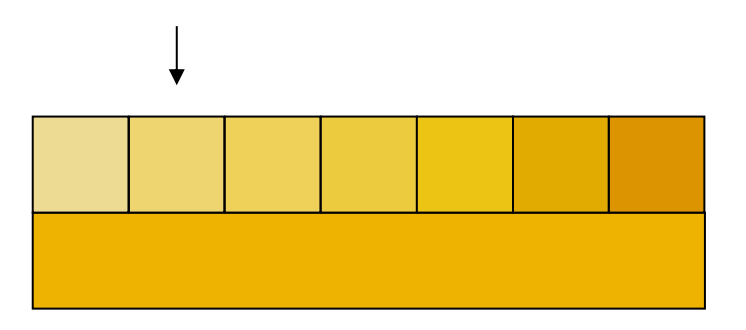

On s'attendrait à ce que l'exemple ci-dessous ne se produise jamais. Cependant, il faut tenir compte du fait que les personnes débutant dans la mesure chromatique avec des instruments automatisés qui n'ont jamais utilisé d'instruments visuels sont susceptibles de ne pas comprendre les couleurs de cette échelle colorimétrique. Il est fortement possible que les instruments automatisés produisent une réponse correspondant à l'étalon indiqué par la flèche, qui a un facteur hors-teinte de 17. Le résultat d'un système visuel serait certainement hautement subjectif et deux utilisateurs rendraient probablement chacun un résultat différent.

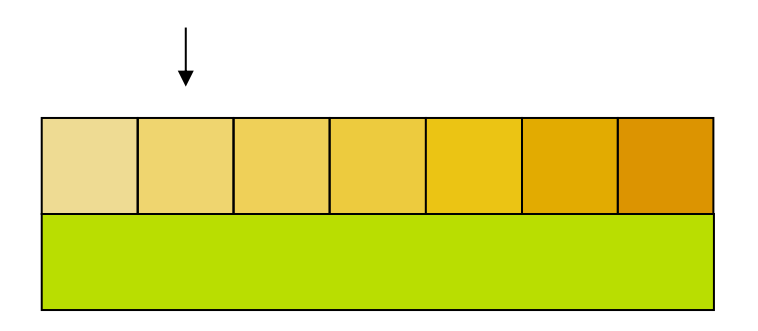

Les instruments PFXi affichent non seulement le facteur hors-teinte, mais fournissent également une description de la différence de couleur, comme par exemple plus rouge et/ou plus clair.

<span id="page-40-0"></span>Fonctions de la base de données

#### <span id="page-40-1"></span>**Mémorisation de la mesure en cours**

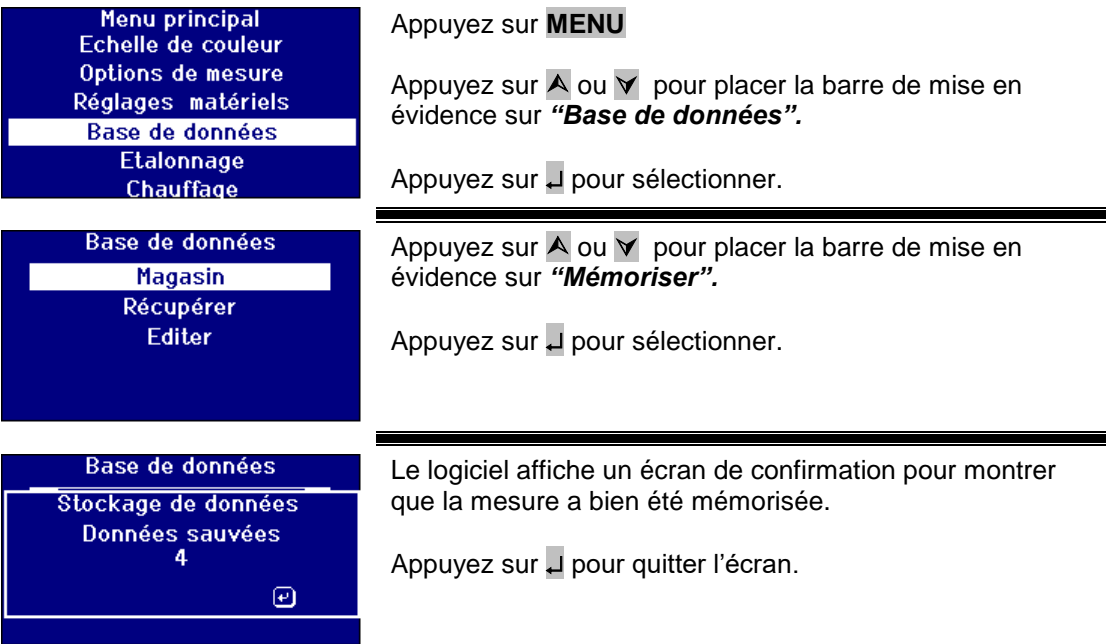

# <span id="page-41-0"></span>**Récupération d'une mesure**

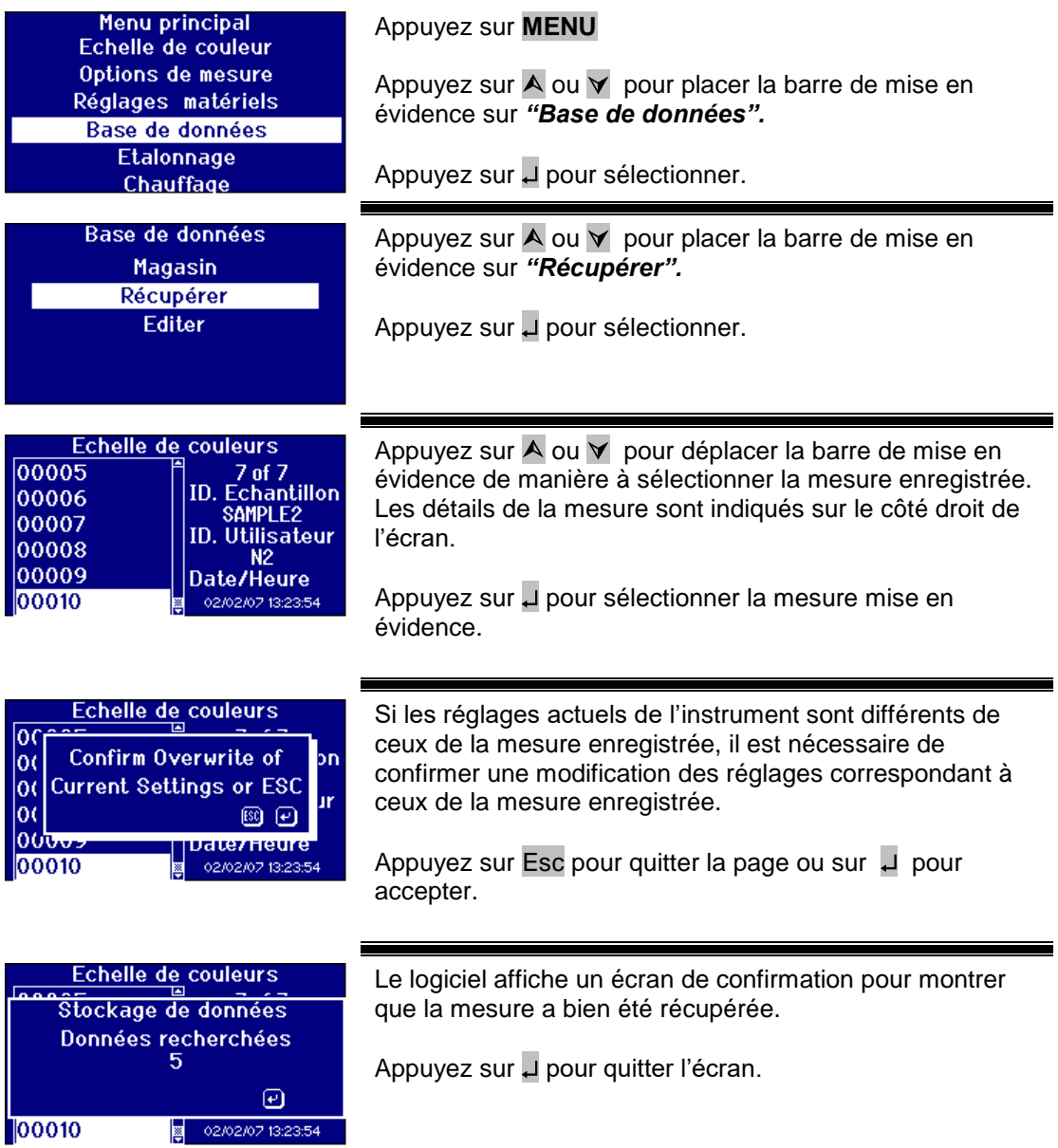

# <span id="page-41-1"></span>**Modification d'une mesure enregistrée**

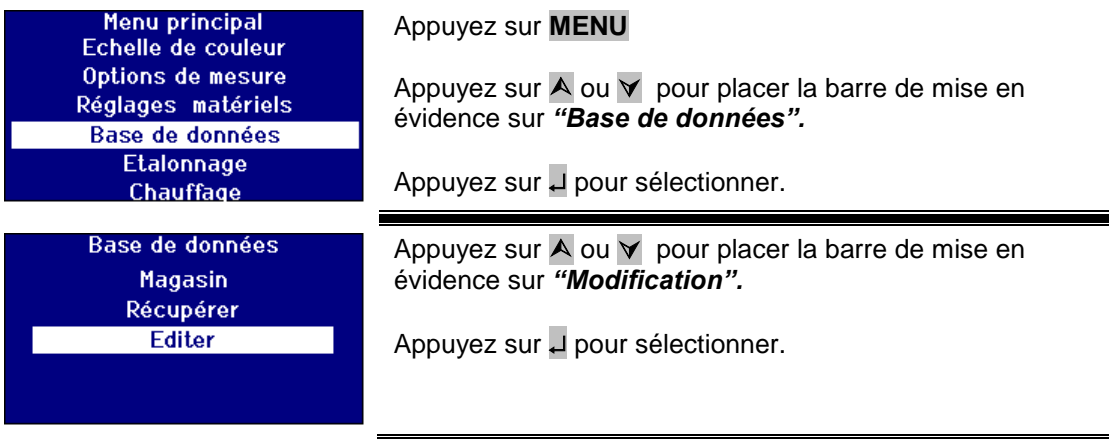

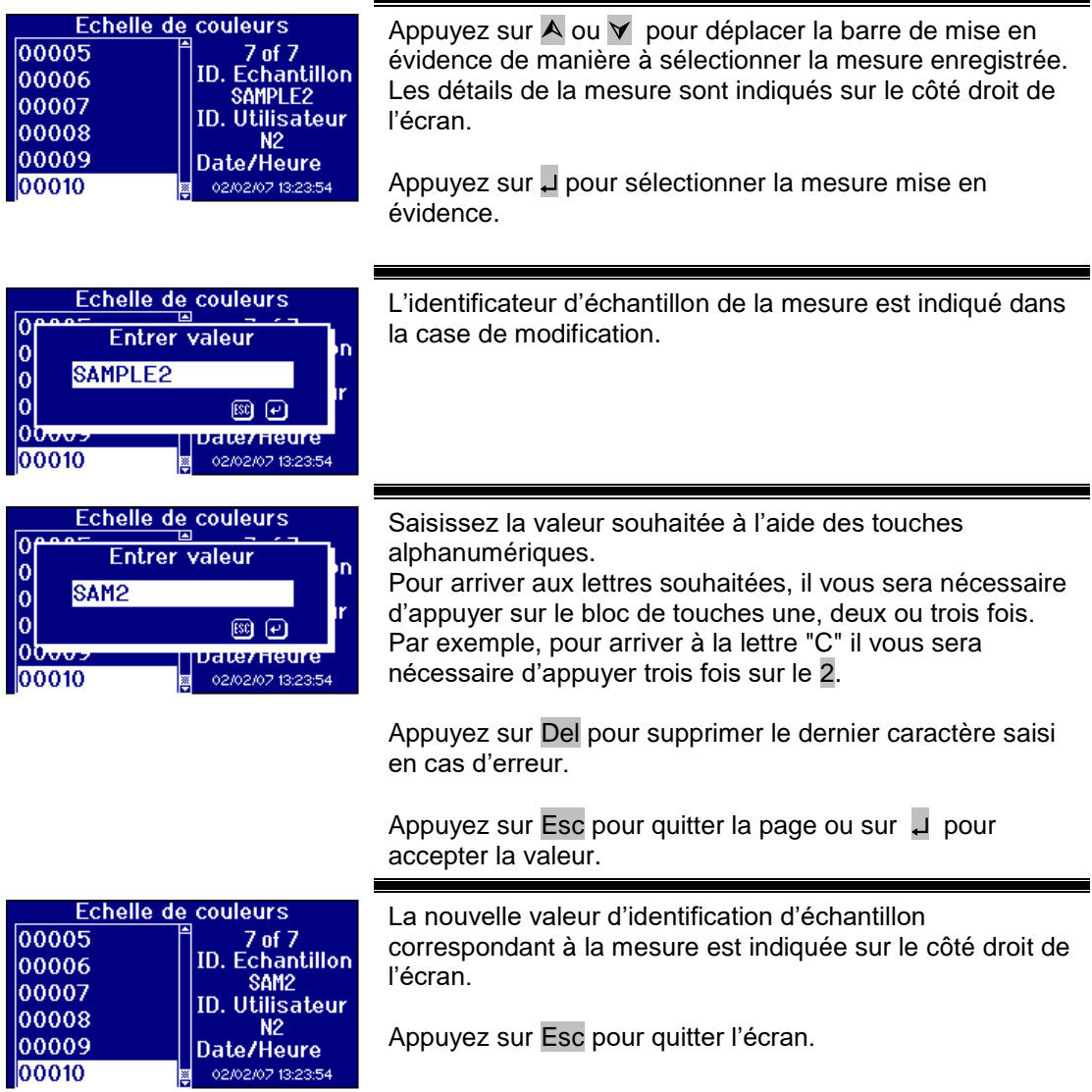

#### <span id="page-43-0"></span>Calibrage à distance

Il permet à l'utilisateur de calibrer l'instrument avec le kit de calibrage acheté. Le kit de calibrage aura été mesuré avec le dispositif de calibrage ISO17025 du site de The Tintometer Limited. Pour utiliser cette fonction, l'utilisateur doit pouvoir se connecter au serveur de calibrage de The Tintometer Limited et d'avoir au préalable fait enregistrer leur instrument. Les kits de calibrage doivent toujours être utilisés dans le mois suivant leur réception.

Lorsque le calibrage à distance est sélectionné, l'instrument ouvre un canal de communication avec le serveur de calibrage situé sur le site de The Tintometer Ltd. Une fois le canal ouvert, le serveur de calibrage demande la saisie du code du kit de calibrage. L'utilisateur saisit le code du kit de calibrage. Ce code est alors envoyé au serveur de calibrage. Le serveur de calibrage confirme que le kit n'a pas déjà été utilisé et qu'il n'a pas atteint sa date limite de conservation Une fois ces données confirmées, le serveur renvoie l'identification de solution correspondant à toutes les solutions contenues dans le kit de calibrage. Il est demandé à l'utilisateur de placer les solutions du kit de calibrage dans la chambre d'échantillon et d'appuyer sur 'Read' (Lecture). Une fois que toutes les solutions ont été mesurées, les données sont renvoyées au serveur de calibrage. Les données sont comparées aux données de calibrage ISO 17025 pour toutes les solutions. Si les données sont situées dans le seuil de tolérance, un certificat de calibrage est envoyé à l'utilisateur par courrier électronique. En présence d'une petite erreur, le serveur de calibrage calcule les facteurs de correction et les renvoie à l'instrument. Il est alors demandé à l'utilisateur s'il souhaite appliquer les facteurs de correction. Si les facteurs de correction sont appliqués, on répète la mesure des solutions pour confirmer que l'instrument fonctionne correctement.

Si à tout point du processus de calibrage une erreur importante est découverte, l'utilisateur s'en voit informé et le processus est stoppé. L'utilisateur doit alors prendre contact avec son centre de service après-vente le plus proche.

#### Méthode de calibrage

Si vous n'avez pas encore fait enregistrer votre instrument auprès de The Tintometer Ltd, veuillez consulter l'Annexe 1, *"Enregistrement de votre instrument"*

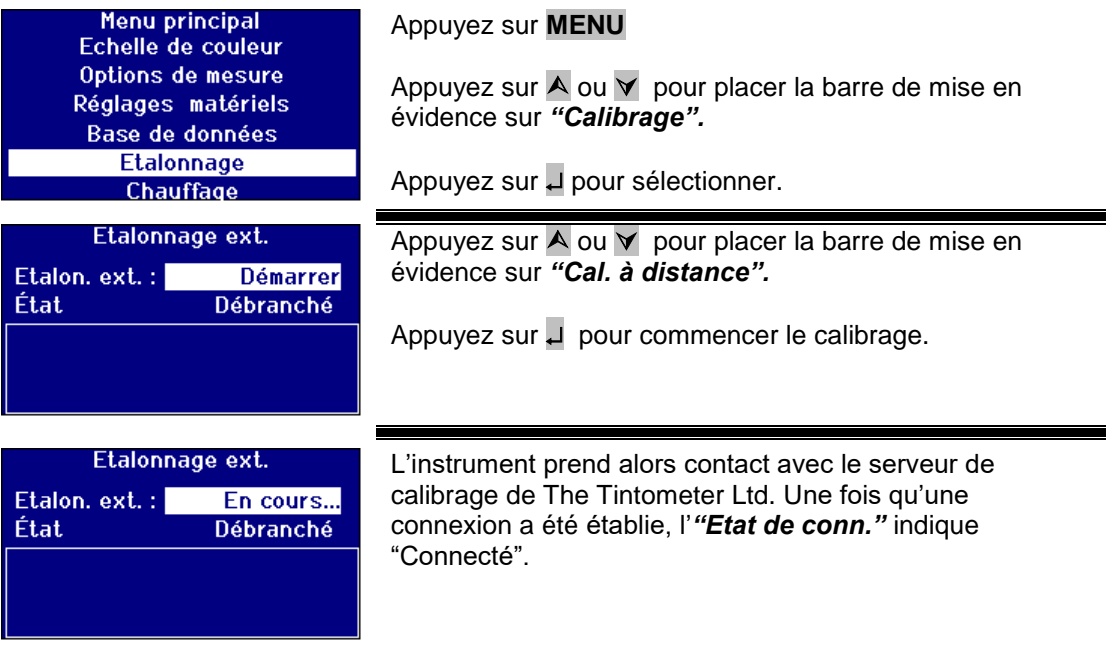

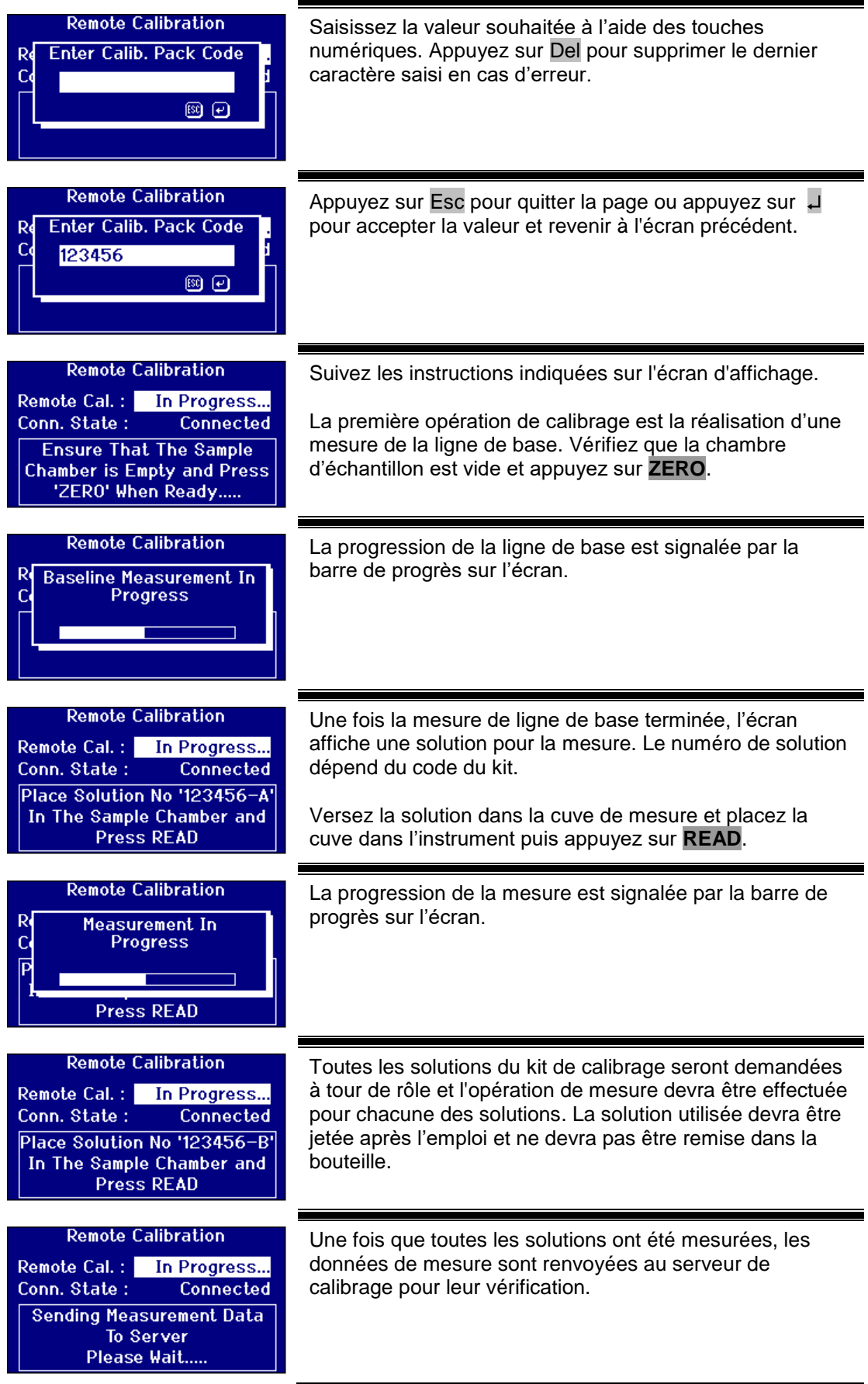

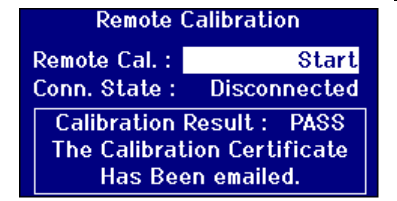

Une fois les mesures vérifiées, le serveur de calibrage renvoie un message de confirmation à l'instrument. Un email contenant le certificat de calibrage sera envoyé à l'adresse électronique préalablement enregistrée sur le site de calibrage.

En cas d'échec de la vérification, le serveur de calibrage envoie les informations pertinentes sur l'écran de l'instrument.

### <span id="page-45-0"></span>Entretien

#### <span id="page-45-1"></span>**L'ampoule**

La durée de vie prévue de l'ampoule est de 600 000 mesures. Pour le remplacement de l'ampoule, débranchez l'instrument de la source d'alimentation, défaites les deux vis à oreilles et enlevez la douille. Dévissez l'ampoule et remplacez-la par l'ampoule neuve. **Ne touchez en aucun cas le verre de l'ampoule car vos empreintes digitales affecteront son fonctionnement.** Remontez la douille et serrez les vis à oreilles.

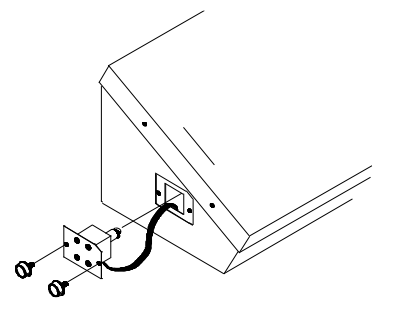

#### <span id="page-45-2"></span>**Une fois la lampe changée,**

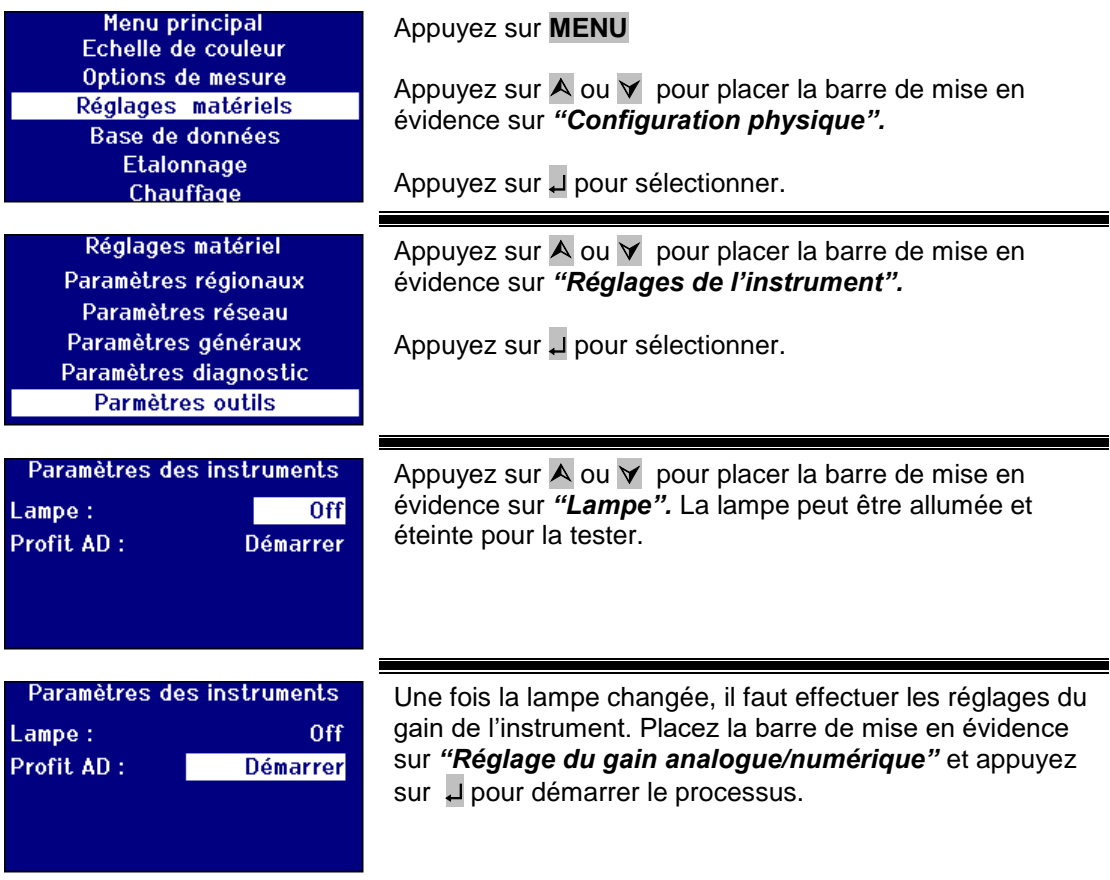

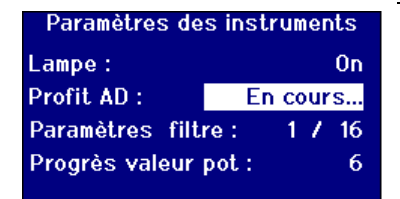

Le processus dure quelques minutes. L'écran affiche le progrès de l'opération.

#### <span id="page-46-0"></span>**Chambre de l'échantillon**

Il est possible de retirer la chambre d'échantillon pour la nettoyer ou la remplacer. Pour ceci, ouvrez entièrement le couvercle de la chambre de l'échantillon. Vous pouvez alors séparer, en la soulevant, la chambre de l'échantillon de socle de l'instrument, de la façon illustrée dans le schéma. Si l'appareil est équipé d'un réchauffeur, débrancher le câble électrique du réchauffeur et les fils du thermocouple des connecteurs de la zone de la chambre d'échantillon.

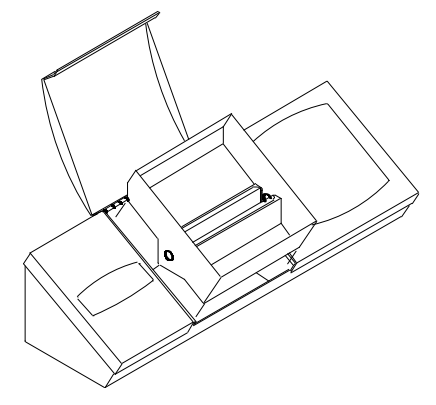

<span id="page-46-1"></span>Les cuves en verre Lovibond®

La gamme d'instruments Lovibond® PFX*i* intègre la gamme de cuves en verre optique et en verre au borosilicate W600. Le choix de la longueur de parcours est fonction de la version de l'instrument et de l'échelle colorimétrique utilisée. Pour les modèles équipés du réchauffeur et utilisés pour la mesure d'échantillons chauds, il est conseillé d'utiliser des cuves en borosilicate.

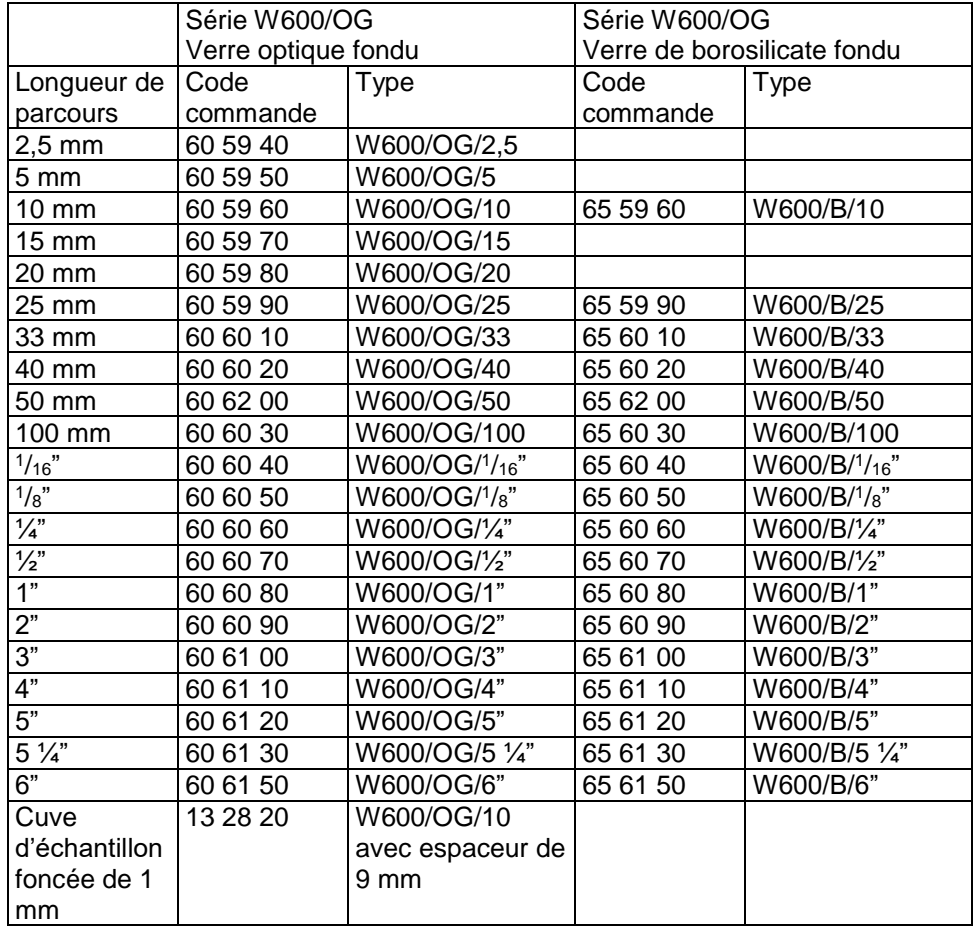

Pour tout autre renseignement sur les cuves Lovibond®, veuillez contacter votre fournisseur.

<span id="page-48-0"></span>Matériel de référence chromatique certifié

Le matériel de référence certifié par Lovibond® est idéal pour le calibrage de routine des instruments de mesure chromatique et la vérification des données d'essai. Il est traçable par rapport aux normes suivantes reconnues au niveau international : Les normes ASTM Color, Gardner & Saybolt ont été certifiées par l'UKAS par rapport à la norme ISO 17025; AOCS-Tintometer®, Lovibond® RYBN Colour et Pt-Co Colour ont été certifiés par rapport au système de qualité ISO 9001. Chaque échantillon est fourni dans une bouteille de 500 ml, avec une garantie de douze mois pour la stabilité de la couleur et une certification intégrale, et avec une fiche FDS. Ils sont tous classés comme produits non dangereux conformément aux directives de l'UE. Les valeurs indiquées dans le tableau sont des valeurs nominales typiques. Les valeurs individuelles peuvent varier mais elles sont toujours spécifiées sur le certificat de calibrage fourni avec chaque étalon.

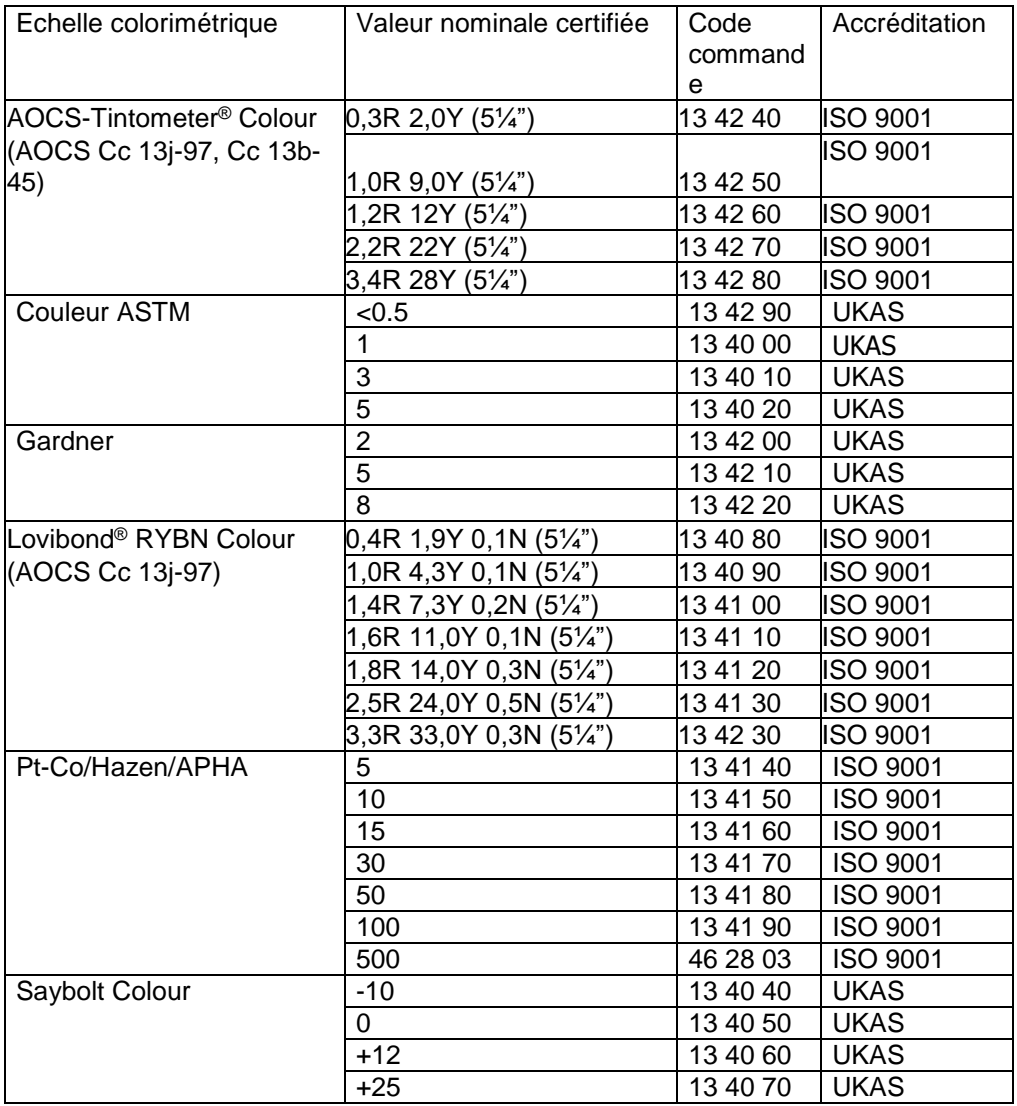

<span id="page-49-0"></span>Facteurs influençant la présence de différences entre instruments dans les mesures chromatiques Lovibond® Une question est souvent soulevée sur les incohérences de valeurs Lovibond® Colour obtenues d'un échantillon individuel lorsque l'on utilise différents instruments (par exemple, lorsque l'on utilise un colorimètre Tintometer® automatisé tel que le PFX995 et un instrument visuel tel que les Modèles E ou F du colorimètre Tintometer®, ou encore deux instruments visuels différents). De telles incohérences peuvent avoir de nombreuses causes. Nous avons tenté de fournir ci-dessous une liste détaillée des principaux facteurs influençant les différences entre instruments qui devraient pouvoir vous aider à résoudre ces problèmes. Ces facteurs se divisent en quatre catégories principales :

Mauvais entretien d'un instrument visuel Comparaison entre différentes versions d'un instrument Utilisation incorrecte d'un instrument visuel Limitations et erreurs associées aux mesures automatisées

Mauvais entretien d'un instrument visuel

Le modèle F ou E du colorimètre Tintometer® est un instrument optique de précision et toute décoloration des surfaces blanches ou la présence de saletés sur les différentes pièces optiques ont un effet sur la nature et l'équilibre de l'illumination à l'intérieur de l'instrument et entraînent des résultats erronés. En conséquence, à des fins de cohérence et de précision dans la mesure colorimétrique, il est nécessaire de conserver le colorimètre Tintometer® aussi propre que possible et de préserver la blancheur de la chambre d'échantillon et de l'étalon blanc. Il faut faire particulièrement attention aux éléments suivants :

**Saletés et dépôts gras sur les filtres de verre et les râteliers** Ceux-ci peuvent être nettoyés avec un chiffon doux ou délicatement lavés à l'eau chaude savonneuse. **Les saletés et poussières qui s'amoncellent sur le dispositif d'observation optique et peuvent se déposer sur la lentille et le filtre de correction.** S'il est sale, le système d'observation optique peut être démonté et ses éléments nettoyés avec un chiffon approprié. Veillez à le remonter correctement (voir le manuel du colorimètre Tintometer®). **Décoloration de l'étalon blanc** Il est nécessaire de le remplacer périodiquement pour maintenir la précision des mesures.

**Décoloration de la source lumineuse** Sur le modèle E et les modèles précédents du Tintometer®, les ampoules au tungstène se décolorent avec l'âge, ce qui signifie que l'illumination de l'instrument n'est plus aux normes. En conséquence, il est nécessaire de changer les ampoules périodiquement.

**Décoloration et déversements de liquides dans la chambre d'échantillon à lumière blanche**. Il est important de remédier immédiatement à tout déversement et de nettoyer la zone de la chambre.

La présence de saletés sur les plaques diffuseuses de l'ampoule a pour effet de réduire la quantité d'illumination de l'échantillon. Il est nécessaire de les nettoyer ou les changer lorsqu'elles sont sales.

Comparaison entre différentes versions d'un instrument

Les utilisateurs supposent souvent qu'il n'existe qu'une seule version du modèle E et du modèle F des colorimètres Tintometer®. En fait, ces instruments sont fournis depuis longtemps sous des formats légèrement différents afin de répondre aux exigences des méthodes d'essais normalisées aux normes nationales et internationales régissant l'utilisation du Tintometer®. En particulier, la section 1.14 de la norme BS 684, la norme ISO/FDIS 15305 et la norme AOCS Cc13e-92, qui sont toutes des méthodes d'essai normalisées pour la détermination colorimétrique Lovibond® Colour des graisses et huiles végétales et animales indiquent l'utilisation du modèle F (BS 684) (précédemment version AF905 du modèle E). Ces instruments comprennent des râteliers disposant de plaquettes de compensation à verre incolore dans le champ d'échantillon et d'une gaine noire empêchant la lumière d'entrer par les côtés de la cuve d'échantillon; ils fournissent des résultats différents des versions du colorimètre Tintometer® standard et des instruments Lovibond® automatisés.

Utilisation incorrecte d'un instrument visuel

**Utilisation incorrect des râteliers neutres** Les deux râteliers neutres fournis avec le colorimètre Tintometer® doivent être utilisés pour mater l'échantillon de façon à ce que la brillance du champ de l'échantillon et la brillance du champ comparé soient comparables. Nombreux sont les utilisateurs d'instruments visuels qui négligent l'utilisation de verres neutres ; ils obtiennent donc une mesure colorimétrique plus claire pour compenser la brillance du champ de l'échantillon.

**Choix de longueur de parcours inadéquat** La longueur de parcours optique de la cuve utilisée doit être fonction de l'intensité de l'échantillon. À titre de guide, il est conseillé de limiter l'intensité de la couleur de l'échantillon à un total inférieur à 30 - 40 unités Lovibond®. L'adoption d'une longueur de parcours plus courte peut réduire l'intensité chromatique. **Subjectivité de la mesure visuelle** Les mesures visuelles sont influencées par le potentiel discriminatoire des utilisateurs, leur manière d'interpréter une correspondance chromatique, ainsi que des facteurs physiologiques tels que l'âge, la fatigue oculaire et le sens chromatique.

Limitations et erreurs associées aux mesures automatisées

**Utilisation avec des échantillons troubles ou cristallins** Elle a une influence sur la mesure colorimétrique puisque la turbidité empêche la transmission de la lumière à travers l'échantillon.

**Manque de soin lors du nettoyage de la cuve d'échantillon et de la préparation de l'échantillon** Toute contamination, tout mélange non homogène ou gradient de température peut distordre la lumière transmise à travers l'échantillon et influencer les mesures.

<span id="page-51-0"></span>Annexe 1

#### <span id="page-51-1"></span>**Procédure de mise à niveau du micrologiciel PFXi**

Connectez le PFX*i* à l'ordinateur source (portable ou PC) par la fiche USB.

Allumez le PFX*i* en appuyant sur la touche 'F1' de l'instrument et en la maintenant enfoncée. Une boîte de dialogue apparaît sur l'écran à cristaux liquides, avec le message 'Saisir le n° de fonction'

Saisissez '8192' et appuyez sur la touche retour a du bloc de touche de l'instrument. L'écran 'Mise à niveau du micrologiciel' apparaît avec le message 'En attente de l'hôte…."

Démarrez le logiciel Flash loader du PFX*i* sur le PC :

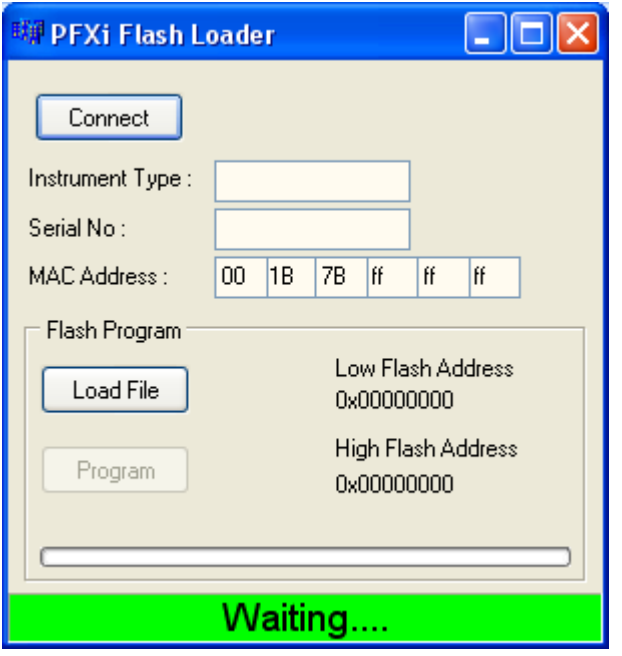

La barre d'état verte indique que le logiciel a établi une bonne communication avec l'instrument.

Cliquez sur le bouton 'Connecter' et vérifiez que le type d'instrument et le numéro de série sont corrects.

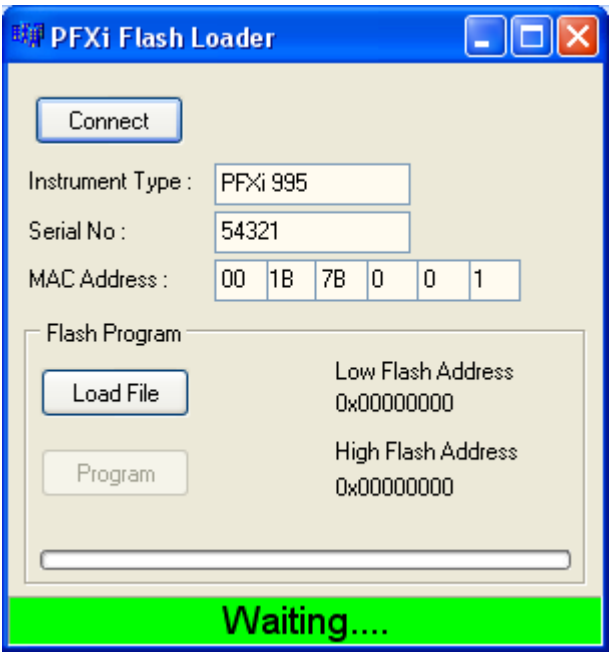

Cliquez sur le bouton 'Chargement du fichier' et naviguez jusqu'au nouveau fichier flash ("PFXi\_100xx.flash"). Le chargement du fichier prend quelques secondes. Une fois le fichier correctement chargé, le bouton 'Programme' est activé et l'adresse « haute » du micrologiciel est affichée (à titre d'information uniquement') :

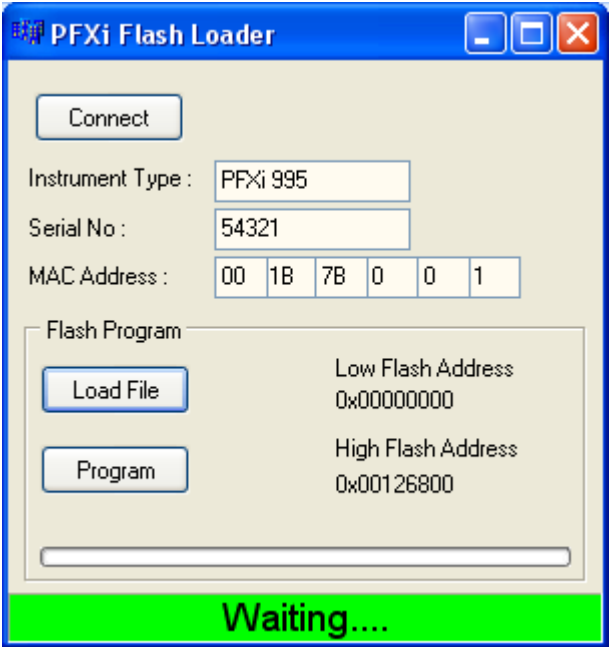

Cliquez sur le bouton 'Programme'. Le nouveau micrologiciel est alors téléchargé et programmé sur l'instrument.

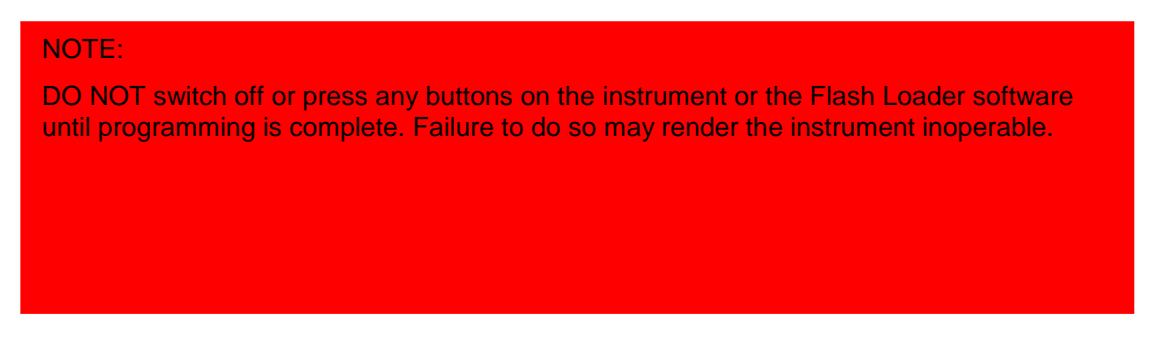

Le logiciel Flash loader indique le progrès et l'état de l'instrument pendant la programmation.

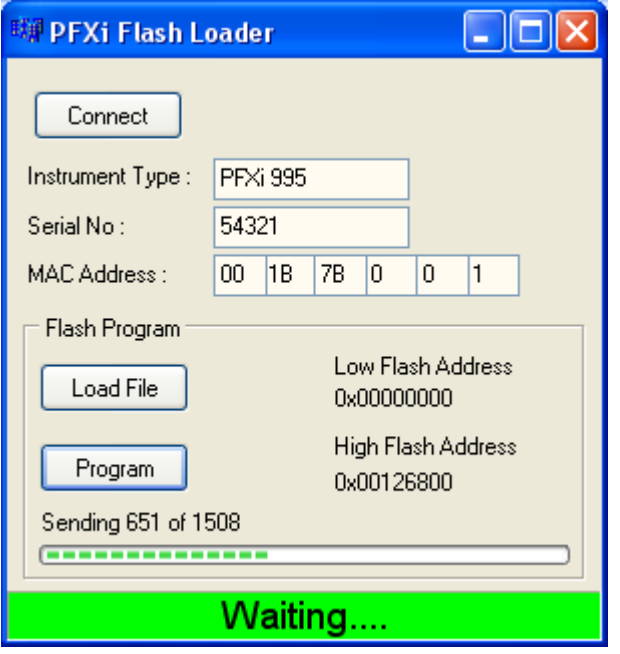

Une fois la programmation terminée, l'écran à cristaux liquides affiche 'Redémarrer l'instrument Mise à niveau réussie. Eteindre alors l'instrument puis le redémarrer. Vérifier que la version logicielle est correcte sur la fenêtre d'attente de l'instrument (elle doit correspondre à la partie version du nom du fichier).

#### <span id="page-54-0"></span>Annexe 2

#### <span id="page-54-1"></span>**Enregistrement de votre instrument**

Pour faire enregistrer votre instrument, rendez-vous sur [www.Tintometer.com](http://www.tintometer.com/) et sélectionnez Colour Measurement (Mesure colorimétrique) puis sélectionnez Members (Membres) sur la barre de menus.

Pour le faire enregistrer pour la première fois, sélectionnez 'Register' (Enregistrer).

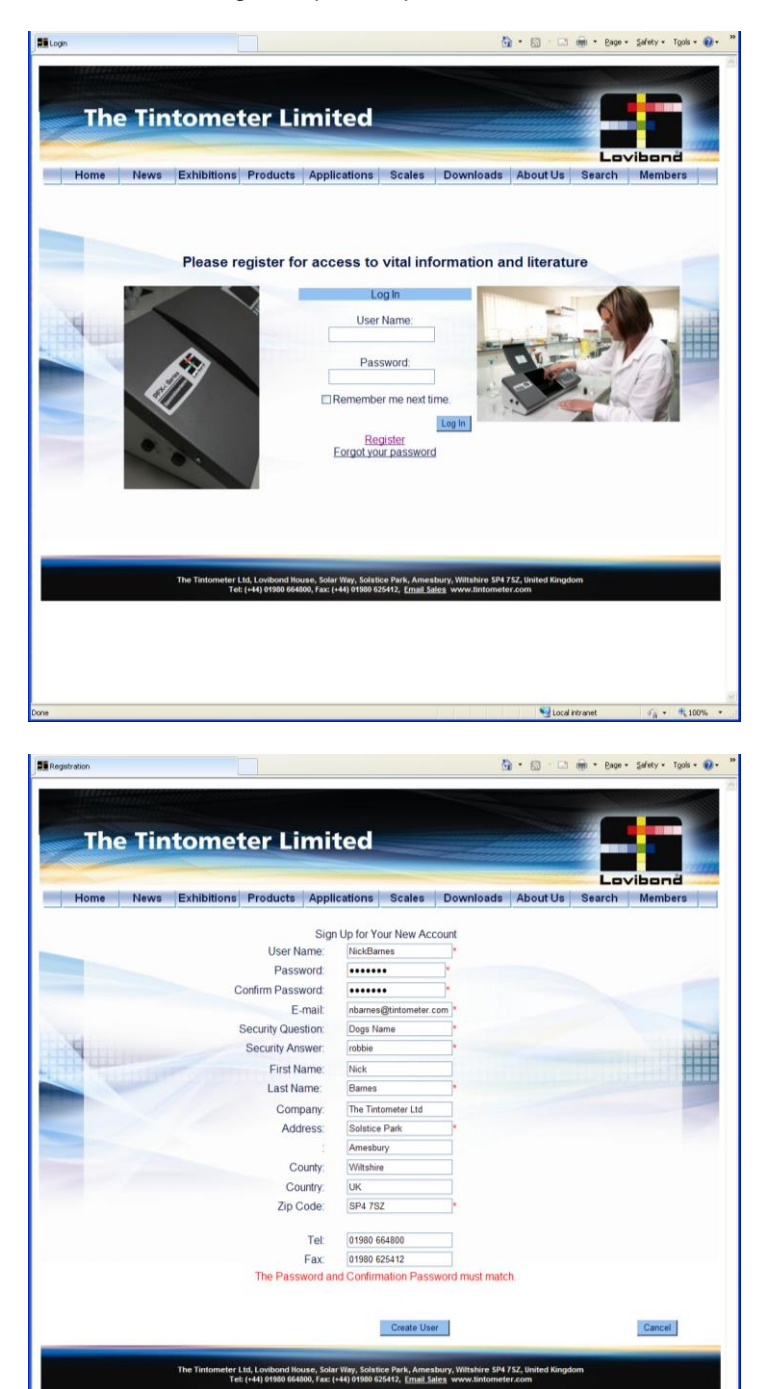

Remplir les cases avec les renseignements demandés. Tous les champs marqués d'un "\*" rouge sont obligatoires et doivent impérativement être renseignés. Si, comme sur l'exemple ci-dessus, les deux champs de mot de passe n'ont pas été remplis avec le même mot, un avertissement rouge apparait en bas de la page.

Veuillez noter que l'adresse e-mail saisie ici sera utilisée pour l'envoi du certificat de calibrage.

Une fois tous les champs renseignés avec les données demandées, cliquez sur "Create User" (Créer utilisateur).

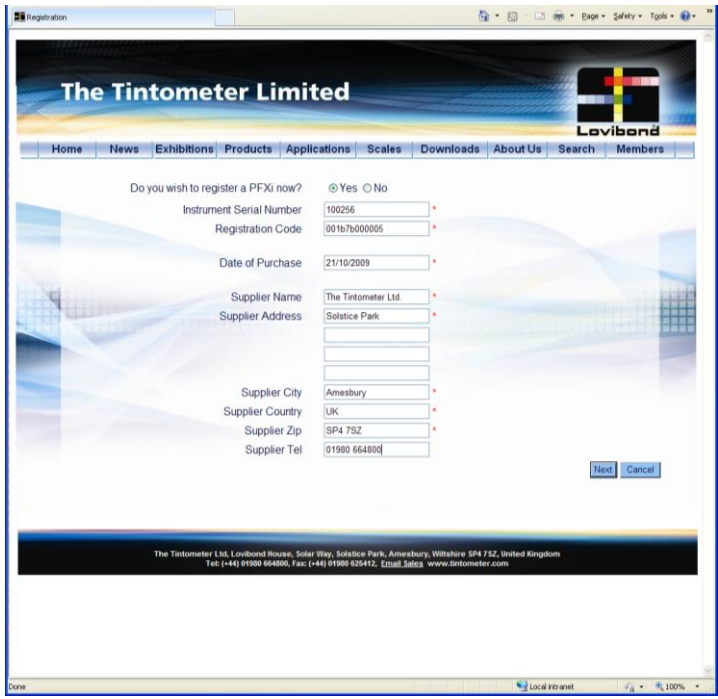

Les informations concernant l'instrument peuvent alors être saisies. Le numéro de série de l'instrument figure sur l'étiquette située sur l'arrière de l'instrument. Le code d'enregistrement figure sur le Certificat de conformité de l'instrument.

Veuillez saisir les informations relatives au fournisseur de l'instrument. Cela permet à The Tintometer Ltd de l'informer de tout problème survenant éventuellement durant la procédure de calibrage. Cela permettra également à votre fournisseur local d'effectuer des diagnostics à distance sur l'instrument pour aider à résoudre rapidement les problèmes éventuels.

Manuel d'instructions Lovibond® PFX*i* Series V1.7

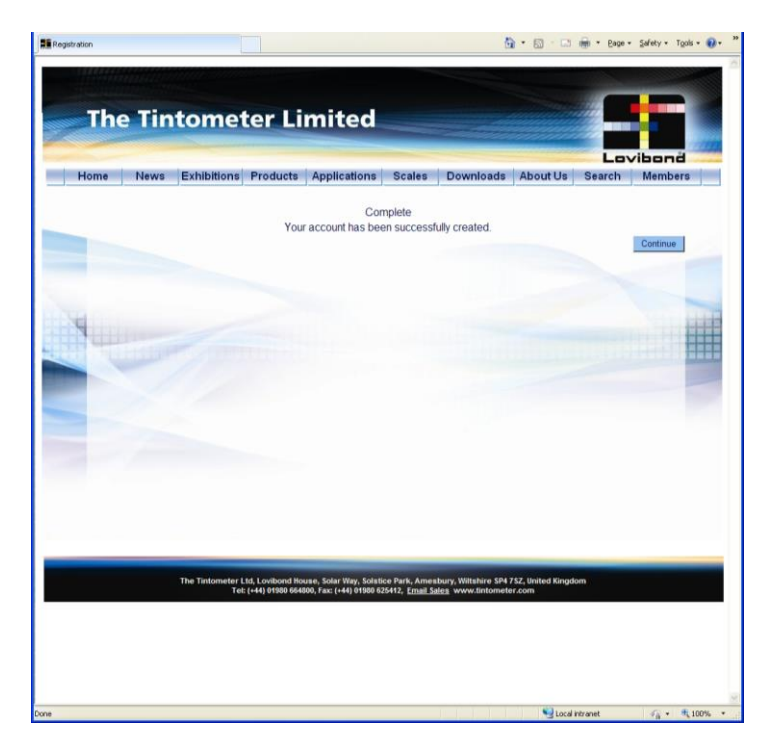

A la fin du processus, une confirmation de l'enregistrement est fournie.

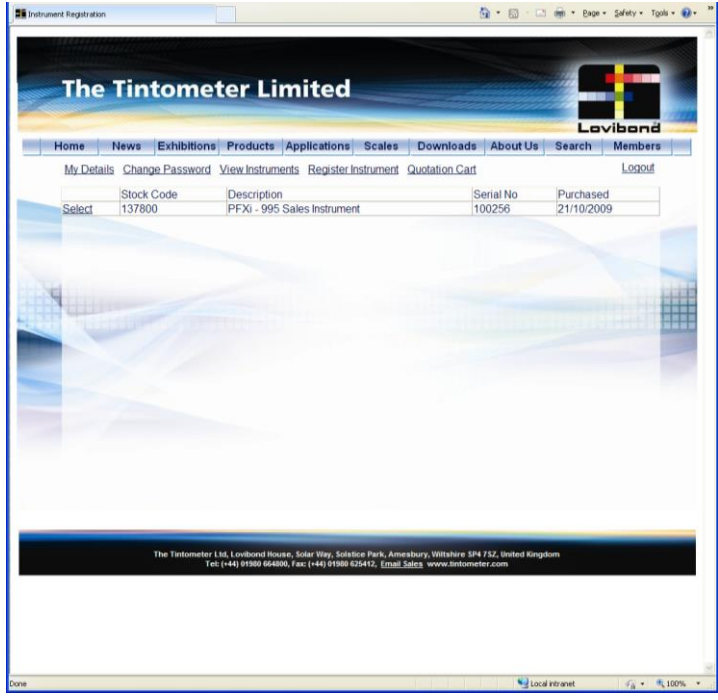

L'enregistrement de l'instrument est terminé.

En sélectionnant un instrument, on peut visualiser son historique de calibrage et imprimer ses certificats de calibrage. Il est possible de le faire pour chaque instrument enregistré.